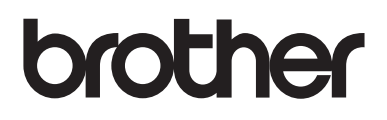

# 使用说明书

# DS-720D

! 注意使用本产品时,请您先仔细阅读使用说明书,再正确操作。 请妥善保管好本手册,以便日后查阅。

> 版本 B **SCHN**

# 使用文档

感谢您购买 Brother 设备!阅读文档将帮助您充分利用设备。

### 在文档中使用的符号和约定

在整篇文档中会使用以下符号和约定。

**重要事项** 重要事项指示潜在危险情况,如果不加以避免,可能导致财产损失或产品功能丧 失。

注释 "注释"会告诉您当显示操作如何使用其他功能时,您应该如何应对。

粗体 相体样式标识设备上或计算机屏幕上的按键。

**斜体 医神经** 计算机要点或让您参考相关主题。

#### 说明

• 如果您使用的是运行 Windows® 的平板电脑,您可以通过点击屏幕或单击鼠标来选择内容。

# 商标

Brother 徽标、 Brother 和 DSmobile 是 Brother Industries, Ltd. 的商标。

Apple、 Macintosh 和 Mac OS 是 Apple Inc. 在美国和其他国家 / 地区注册的商标。

Windows 和 Windows Vista 是 Microsoft Corporation 在美国和 / 或其他国家 / 地区的注册商标或商标。

Nuance、Nuance 徽标 是 Nuance Communications, Inc. 或其附属公司在美国和 / 或其他国家 / 地区的商 标或注册商标。

出现在 **Brother** 产品、相关文档和任何其他资料中公司的商标名称和产品名称全都是那些相应公司的商 标或注册商标。

目录

Ĭ,

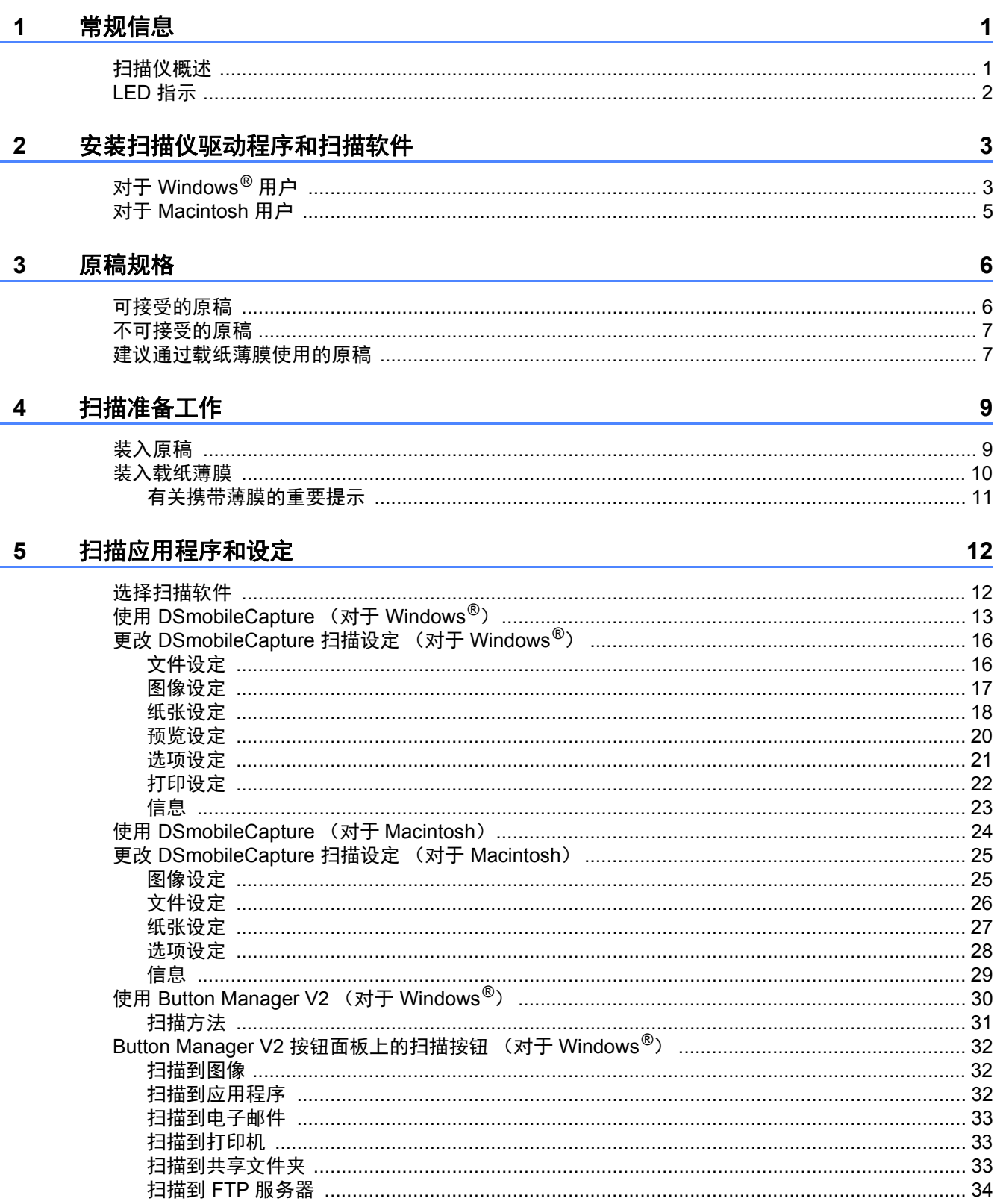

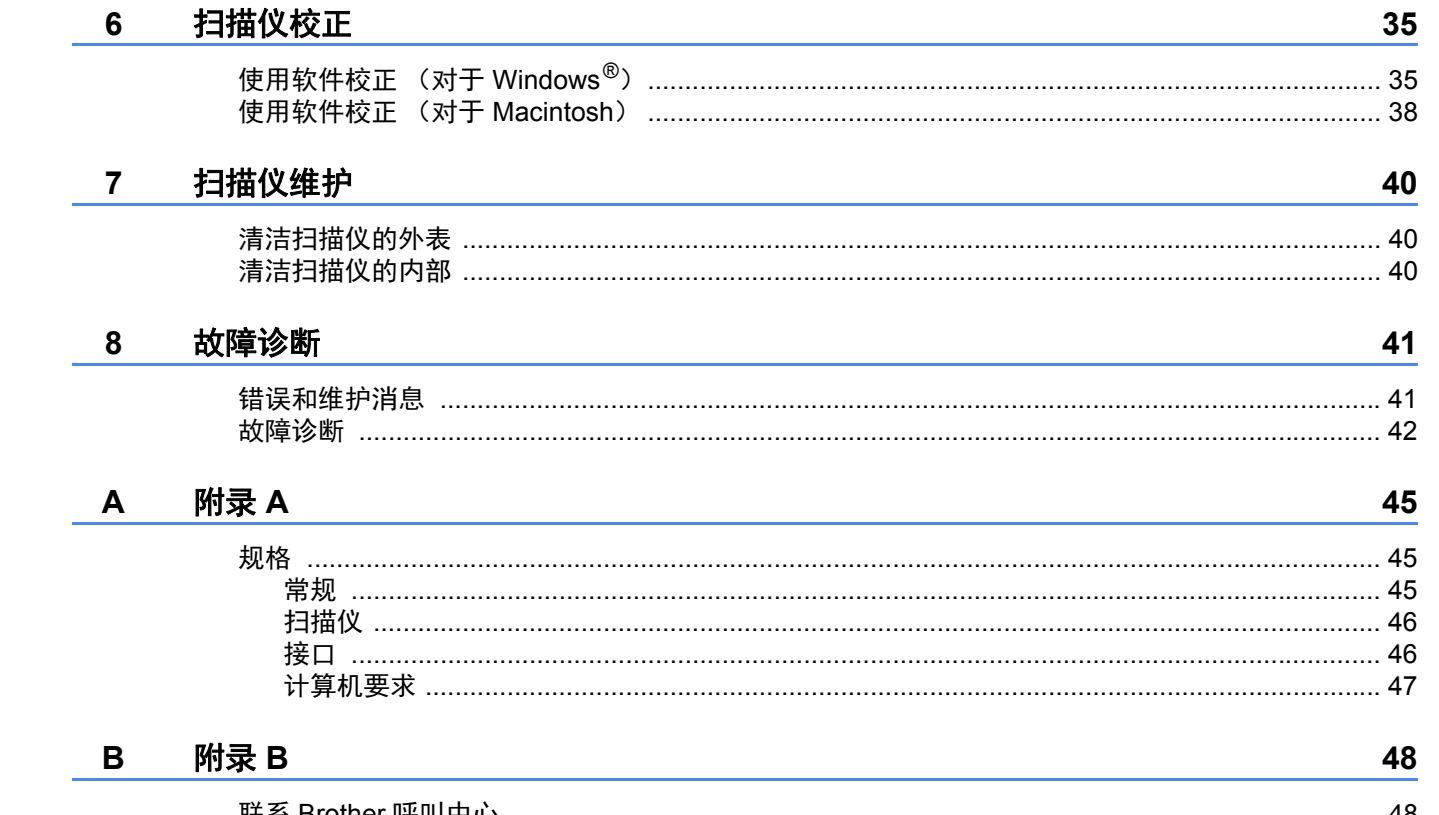

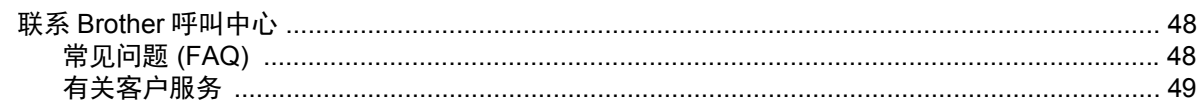

<span id="page-5-0"></span>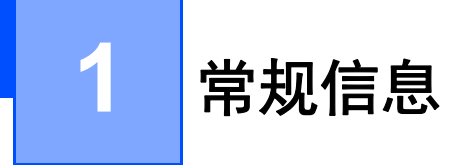

<span id="page-5-1"></span>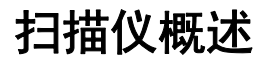

前面

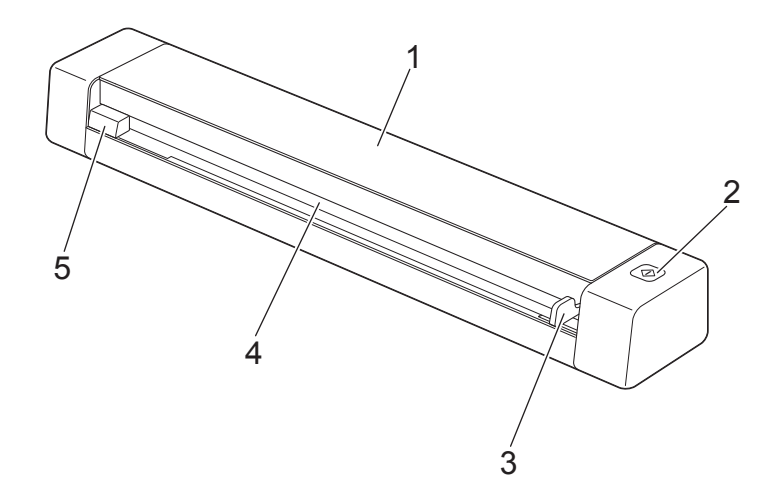

- 顶盖
- 开始按钮

(对于 Windows<sup>®</sup>)

使用 Button Manager V2 时, 按下可开始扫描。

有关详细信息,请参阅第 30 页上的使用 *[Button Manager V2](#page-34-1)* (对于 *Windows®*)。

- 原稿导块
- 进纸槽
- 左边缘

### 背面

**DS-720D**

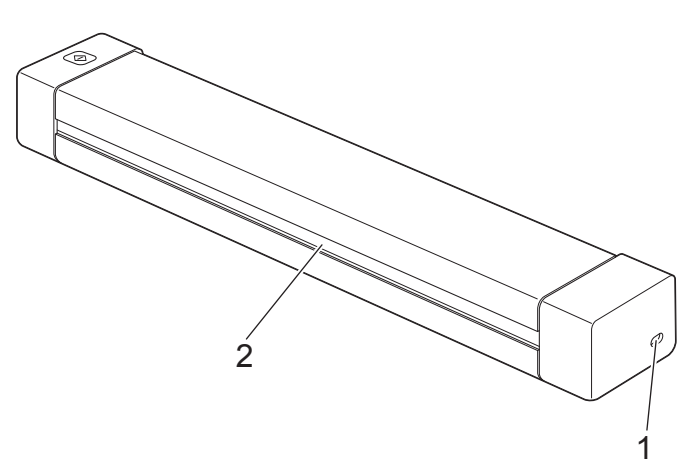

- 1 Micro USB 端口
- 2 出纸槽

# <span id="page-6-0"></span>**LED** 指示

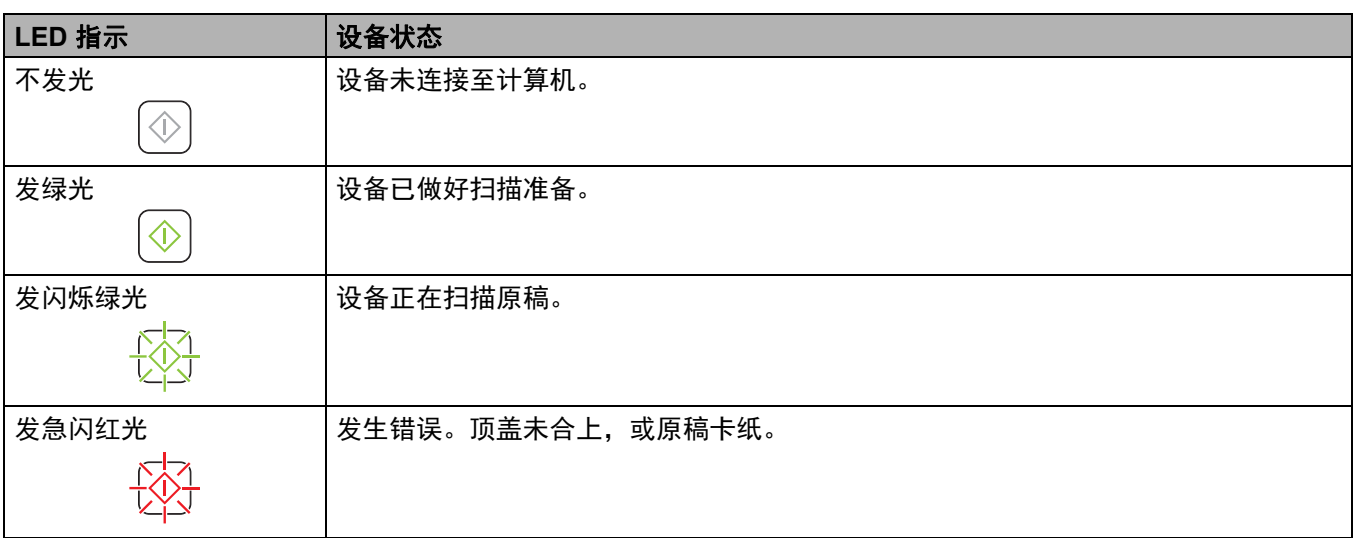

<span id="page-7-0"></span>安装扫描仪驱动程序和扫描软件 **<sup>2</sup>**

# <span id="page-7-1"></span>对于 **Windows®** 用户

#### 说明

**2**

- 确保计算机已开机,并且您已使用 Administrator 权限登录。
- 现在先不要连接 Micro USB 电缆。
- 如果您的计算机没有 DVD-ROM 驱动器、随附的 DVD-ROM 不包含适用于您的操作系统的驱动程序或 您想要下载说明书和实用程序,请访问您的型号页面: [support.brother.com](http://support.brother.com/)

1 将安装光盘插入 DVD-ROM 光驱中。

2 当 以下屏幕出现时,单击安装扫描仪驱动程序,然后按照屏幕上的说明操作。

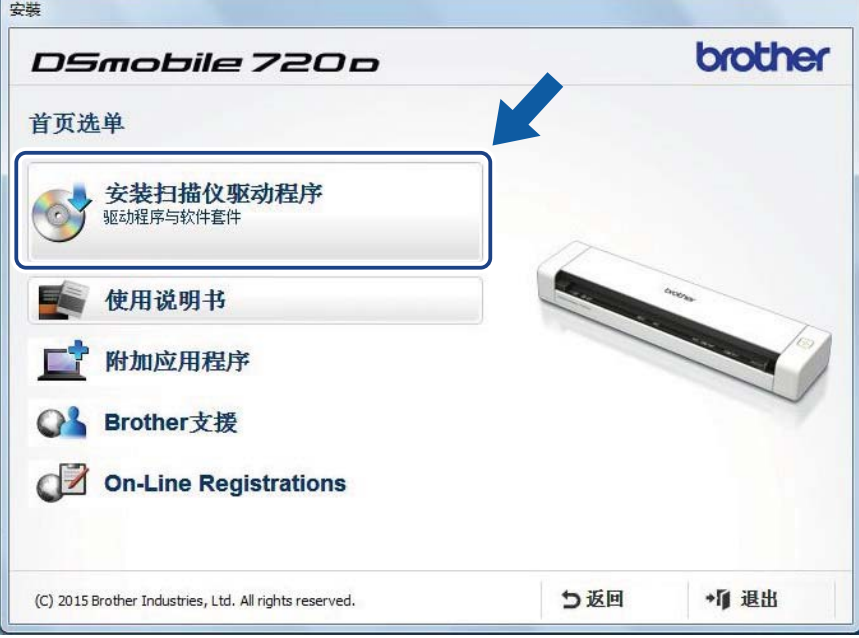

#### 说明

- 如果 Brother 屏幕未自动出现,请转至**我的电脑 ( 电脑 )**, 双击 CD-ROM 图标, 然后双击 **AutoRun.exe**。
- 当您安装扫描仪驱动程序时,将会同时安装 **DSmobileCapture** (一款扫描应用程序)。有关使用 DSmobileCapture 的详细信息,请参阅第 13 页上的使用 *[DSmobileCapture](#page-17-1)* (对于 *Windows®*)。

3 在安装期间,可以单击 " 其他应用程序 " 来安装这些应用程序。

- **Button Manager V2**:原稿扫描和存储 (到指定的目的地)。
- **PageManager9**:原稿扫描、编辑和管理。(可用的软件应用程序可能会因您所在国家 / 地区的不 同而异。)
- **Presto! BizCard 6**:名片扫描、编辑和管理。

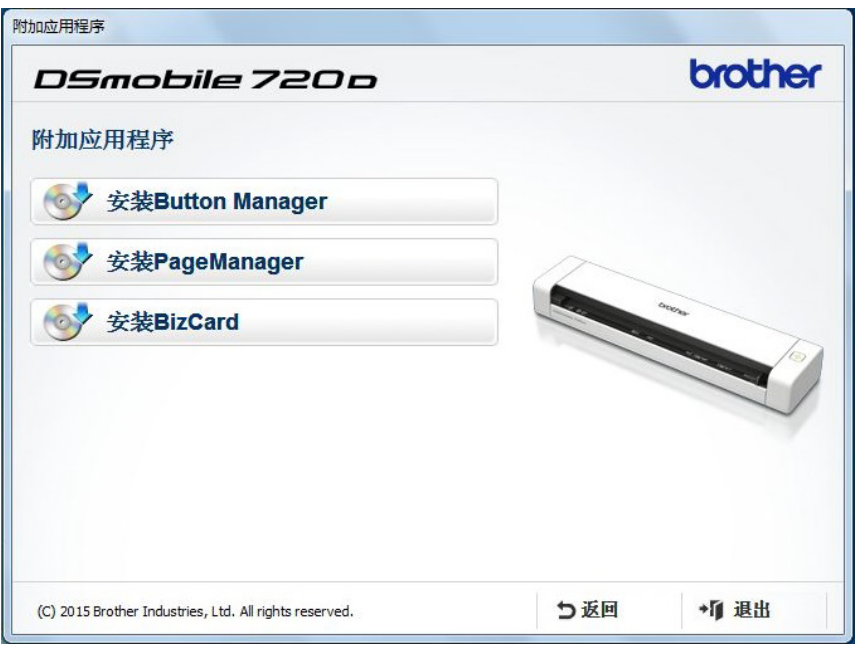

#### 说明

• 有关哪款扫描应用程序最适合您的详细信息,请参阅第 12 页上的*[选择扫描软件](#page-16-2)*。

# <span id="page-9-0"></span>对于 **Macintosh** 用户

#### 说明

- 确保计算机已开机,并且您已使用 Administrator 权限登录。
- 现在先不要连接 Micro USB 电缆。
- 如果您的计算机没有 DVD-ROM 驱动器、随附的 DVD-ROM 不包含适用于您的操作系统的驱动程序或 您想要下载说明书和实用程序,请访问您的型号页面:[support.brother.com](http://support.brother.com/)
- 1 将安装光盘插入 DVD-ROM 光驱中。
- **2** 双击 DVD 图标,然后双击 DS-720D。
- 8 双击 Brother DS-720D,然后按照屏幕上的说明操作来安装扫描仪驱动程序。

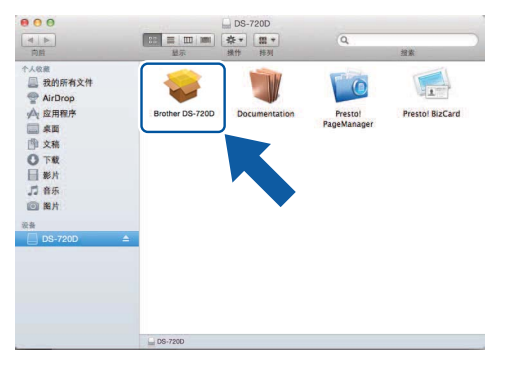

#### 说明

当您安装扫描仪驱动程序时,将会同时安装 **DSmobileCapture** (一款扫描应用程序)。有关使用 DSmobileCapture 的详细信息,请参阅第 24 页上的使用 *[DSmobileCapture](#page-28-1)* (对于 *Macintosh*)。

- 4 在安装期间,单击这些文件夹之一以安装应用程序。
	- **Presto! PageManager 9**:原稿扫描、编辑和管理。
	- **Presto! BizCard 6**:名片扫描、编辑和管理。

#### 说明

- 单击 **Presto! PageManager** 或 **Presto! BizCard** 将打开 NewSoft Technology Corporation 的网站。从 此网站下载该应用程序。
- 有关哪款扫描应用程序最适合您的详细信息,请参阅第 12 页上的*[选择扫描软件](#page-16-2)*。

<span id="page-10-2"></span><span id="page-10-0"></span>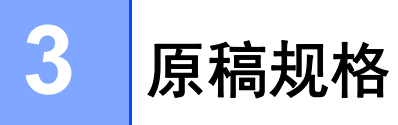

# <span id="page-10-1"></span>可接受的原稿

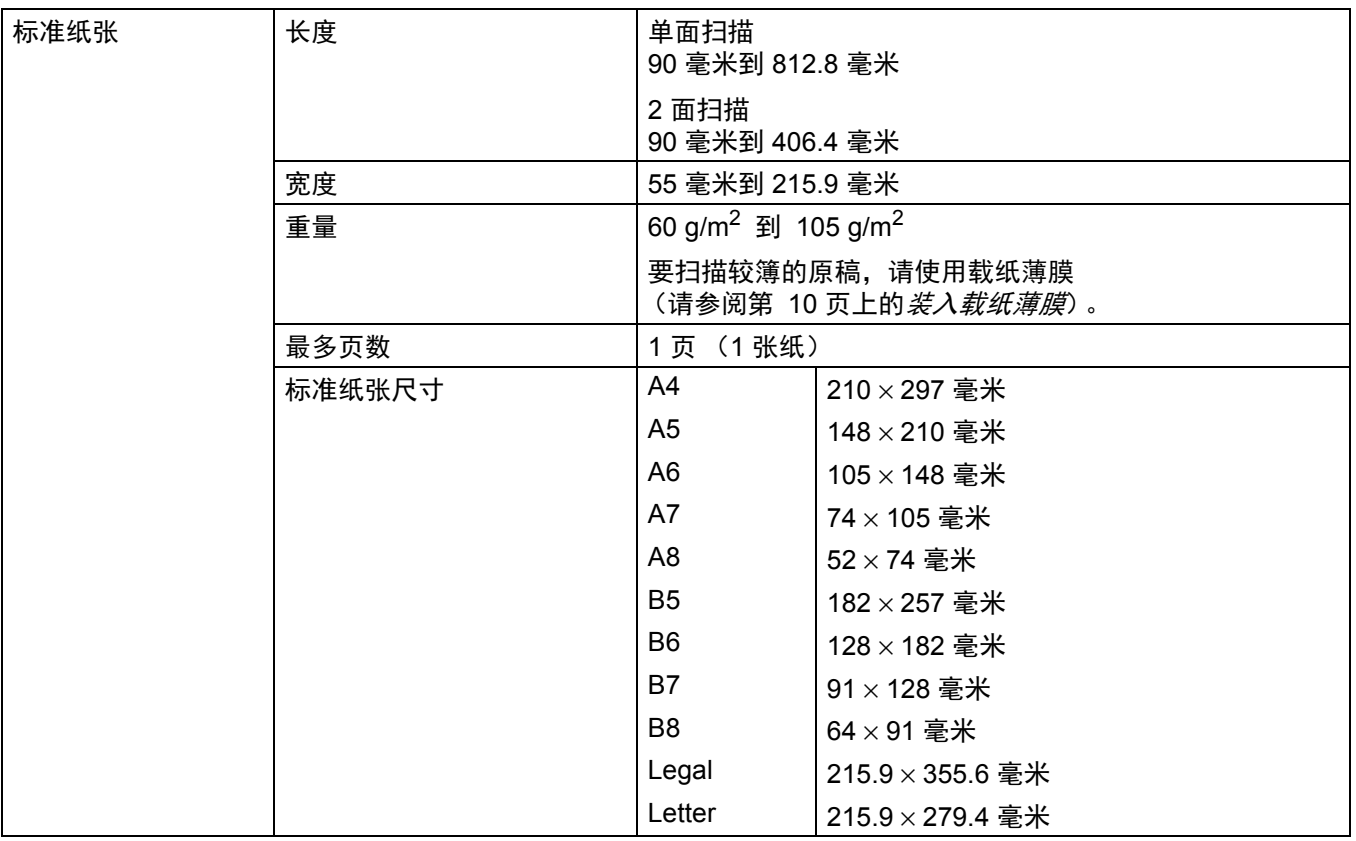

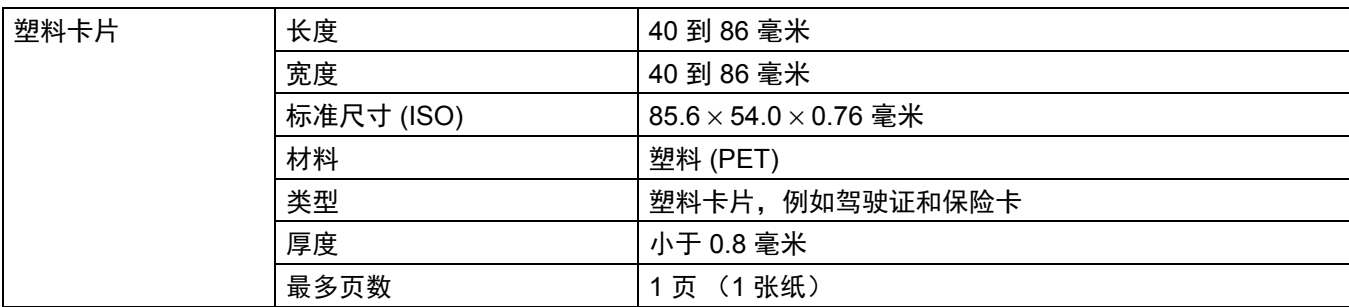

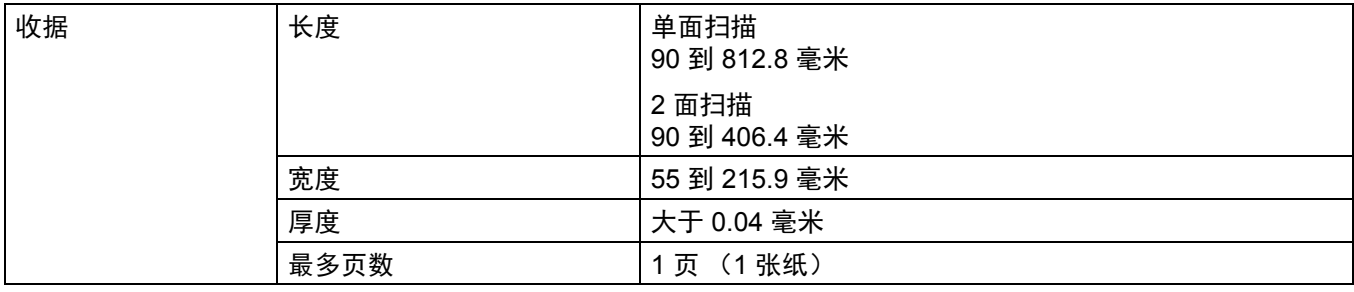

原稿规格

# <span id="page-11-0"></span>不可接受的原稿

- 有回形针或订书针的原稿
- 墨水未干的原稿
- 纺织品、金属板或高射投影仪投影片
- 光面或镜面材质
- 有饰纹的塑料卡片
- 超过建议的厚度的原稿

# <span id="page-11-1"></span>建议通过载纸薄膜使用的原稿

当扫描以下原稿时,请使用随附的载纸薄膜:

- 背面附有复写纸的原稿
- 用铅笔撰写的原稿
- ■宽度不足 55 毫米的原稿
- ■长度不足 90 毫米的原稿
- 厚薄不均的原稿, 例如信封
- ■皱纹或卷曲度大的原稿
- 对折或损坏的原稿
- 使用描图纸的原稿
- 使用铜版纸的原稿
- 相片 (相纸)
- 打印在穿孔纸上的原稿
- 打印在异形纸张 (非正方形或长方形) 上的原稿
- 粘有相片、便条或便利贴的原稿
- 使用无碳复写纸的原稿
- 使用活页纸或上面有孔的任何纸张的原稿
- ■照片底片

有关扫描时使用载纸薄膜的详细信息,请参阅第 10 页上的[装入载纸薄膜](#page-14-1)。

### 注意

为了避免割伤您自己,手或手指不要划过或擦过载纸薄膜边缘。

### 重要事项

- 不要将载纸薄膜放置在阳光直射位置或温度和湿度高的位置,否则载纸薄膜可能会变形。
- 不要在载纸薄膜上放置大的物体或重的物体。
- 不要折叠或拉动载纸薄膜。如果载纸薄膜受损,可能扫描时无法接受或不可使用。

# <span id="page-13-0"></span>扫描准备工作 **<sup>4</sup>**

## <span id="page-13-1"></span>装入原稿

**4**

#### 重要事项

- 一次只能将一页插入到扫描仪中。仅当上一页完全扫描好之后,才能插入下一页。一次插入多页可能 导致扫描仪发生故障。
- 不要用力拉正在送入的原稿
- 不要使用卷曲、起皱、折叠、撕碎、订有订书针、夹有回形针、粘有其他物品或捆成一堆的纸张。
- 不要尝试扫描硬纸板或纺织品。

#### 说明

- 请确保出纸槽留有足够的空间。扫描过的原稿将从扫描仪背面出纸。
- 请确保有墨水或涂改液的原稿已完全干透。
- 在扫描过程中,某些类型的塑料卡片可能会被刮花。为了防止损坏卡片,建议您使用载纸薄膜。有关 详细信息,请参阅第 10 页上的*[装入载纸薄膜](#page-14-0)*。
- 1 将原稿 ❶ 面朝上安放在进纸槽 ❷ 中,使页面的左边缘与进纸槽 ❸ 的左边缘对齐。 要扫描塑料卡片 1,请将卡片上边缘先放入到进纸槽 2 中,使卡片的左边缘与进纸槽 3 的左边缘对 齐。

执行双面扫描时,请将第一页面朝上放入进纸槽中。

- 2 滑动原稿导块 4, 直到它接触原稿的右边缘为止。
- 8 轻轻插入原稿, 直到您感觉到原稿的上边缘接触扫描仪内部为止。

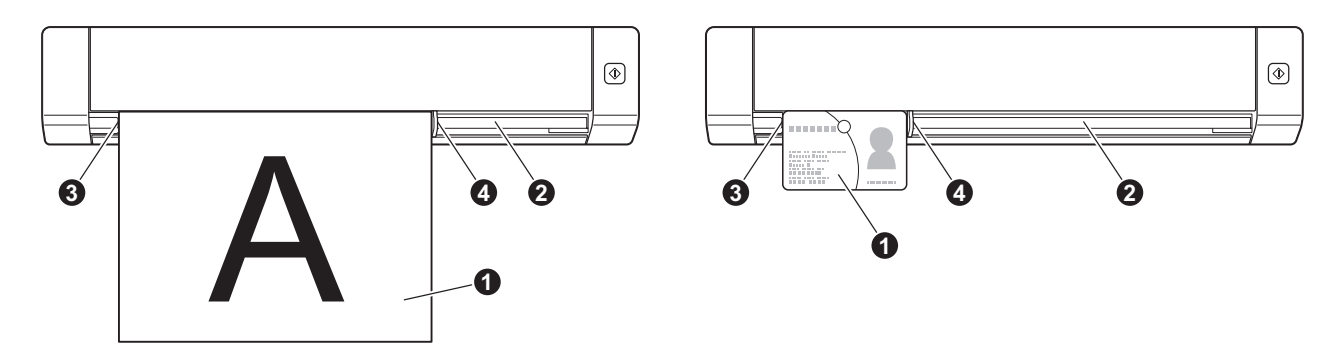

## <span id="page-14-1"></span><span id="page-14-0"></span>装入载纸薄膜

#### 说明

请确保有墨水或涂改液的原稿已完全干透。

1 将要扫描的原稿放置在载纸薄膜的左上角,使原稿上边缘与载纸薄膜左上角对齐。

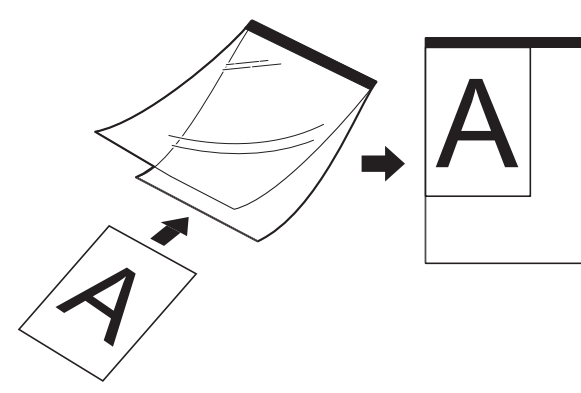

- 2 将载纸薄膜 1 (原稿面朝上、黑边先行) 安放在进纸槽 2 中, 使载纸薄膜的左边缘与进纸槽 3 的 左边缘对齐。 执行双面扫描时,请将第一页面朝上放入进纸槽中。
- 8 向载纸薄膜的右边缘滑动原稿导块 4。

4 轻轻插入载纸薄膜,直到您感觉到载纸薄膜的上边缘接触扫描仪内部为止。

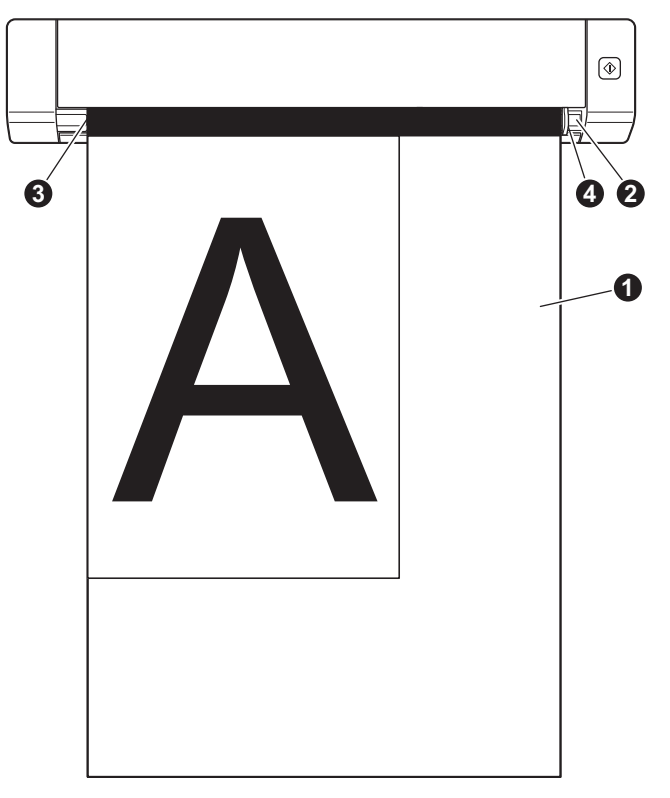

扫描准备工作

### <span id="page-15-0"></span>有关携带薄膜的重要提示

- 为了避免原稿卡纸,不要反方向[装入载纸薄膜](#page-14-0)。有关详细信息,请参阅第 10 页上的*装入载纸薄膜*。
- 为了避免原稿卡纸,不要一次将多张小原稿一起放入载纸薄膜中。一次只能插入一张原稿。
- 不要在载纸薄膜上写字, 书写内容可能会扫描到扫描原稿中。如果载纸薄膜变脏, 请用干布擦拭。
- 不要让原稿长时间放置在载纸薄膜中, 因为原稿上打印的内容可能会渗到载纸薄膜上。

**5**

# <span id="page-16-0"></span>扫描应用程序和设定 **<sup>5</sup>**

# <span id="page-16-2"></span><span id="page-16-1"></span>选择扫描软件

下载扫描仪驱动程序后,选择用于将扫描图像保存到计算机的扫描软件应用程序。Brother 在 DVD-ROM 上随附了几个选项供您选择;使用下表来帮助您确定随附的扫描应用程序中哪个应用程序最适合您:

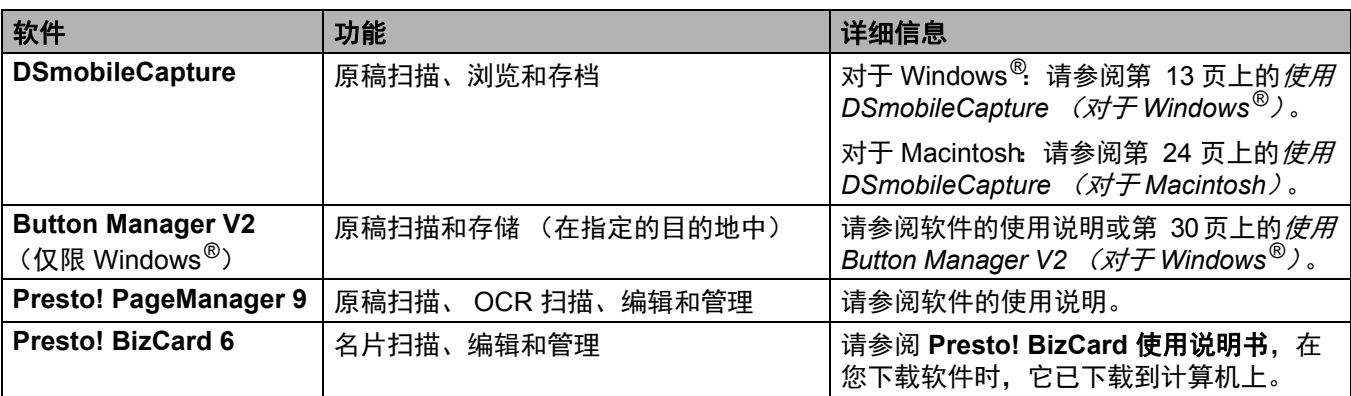

#### 说明

• 单击 **Presto! PageManager** 或 **Presto! BizCard** 将打开 NewSoft Technology Corporation 的网站。从 此网站下载该应用程序。

# <span id="page-17-1"></span><span id="page-17-0"></span>使用 **DSmobileCapture** (对于 **Windows®**)

- 1 将随附的 Micro USB 电缆连接至扫描仪上的 Micro USB 端口。将电缆连接到计算机。
- 2 双击桌面上的 DSmobileCapture 快捷方式
- 6 选择扫描仪型号对话框将会出现。在驱动程序类型下选择 TWAIN, 在扫描仪型号下选择 **Brother DS-720D**,然后单击确定。

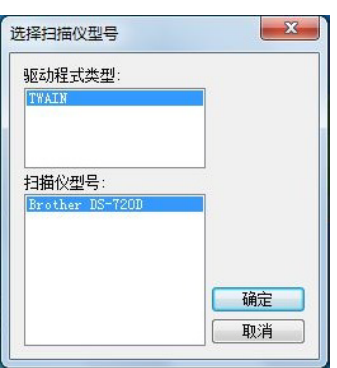

#### 4 **DSmobileCapture** 便会启动。

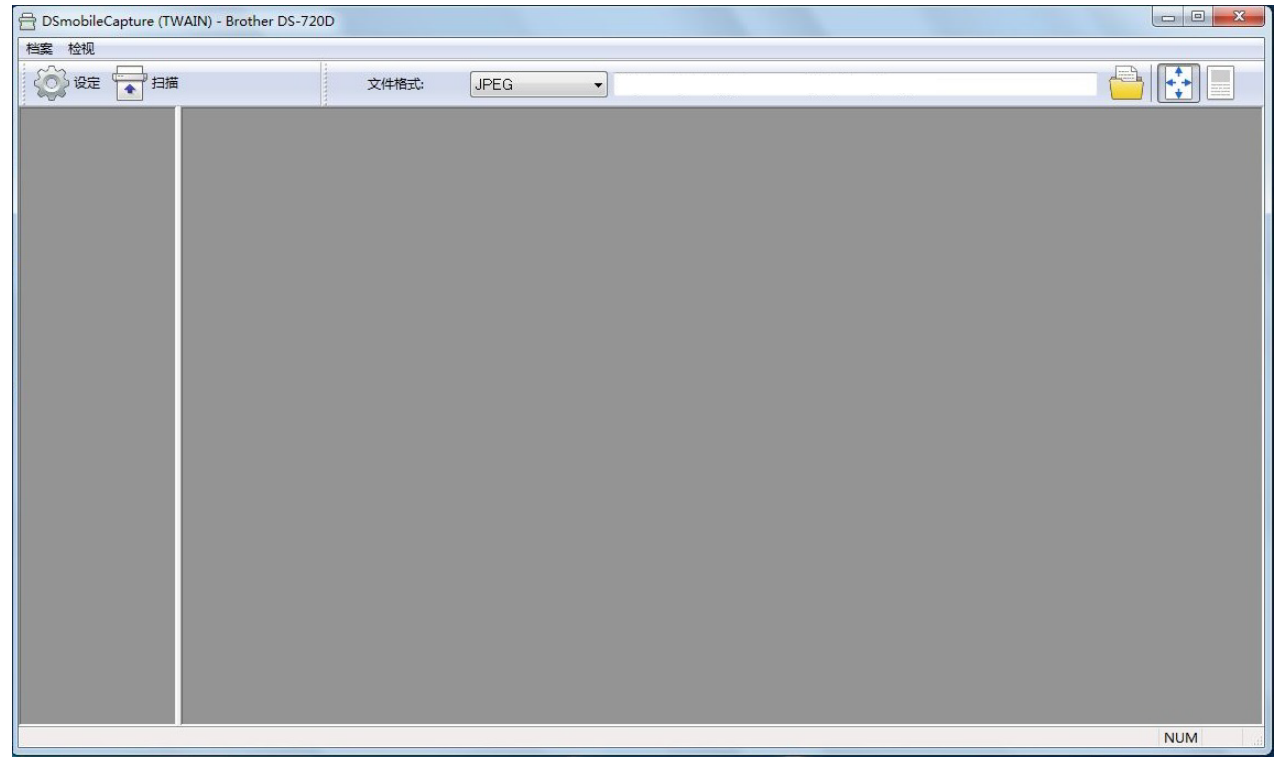

5 如有需要更改扫描设定。

有关更改设定的详细信息,请参阅第 16 页上的更改 *[DSmobileCapture](#page-20-0)* 扫描设定(对于 *Windows®*)。

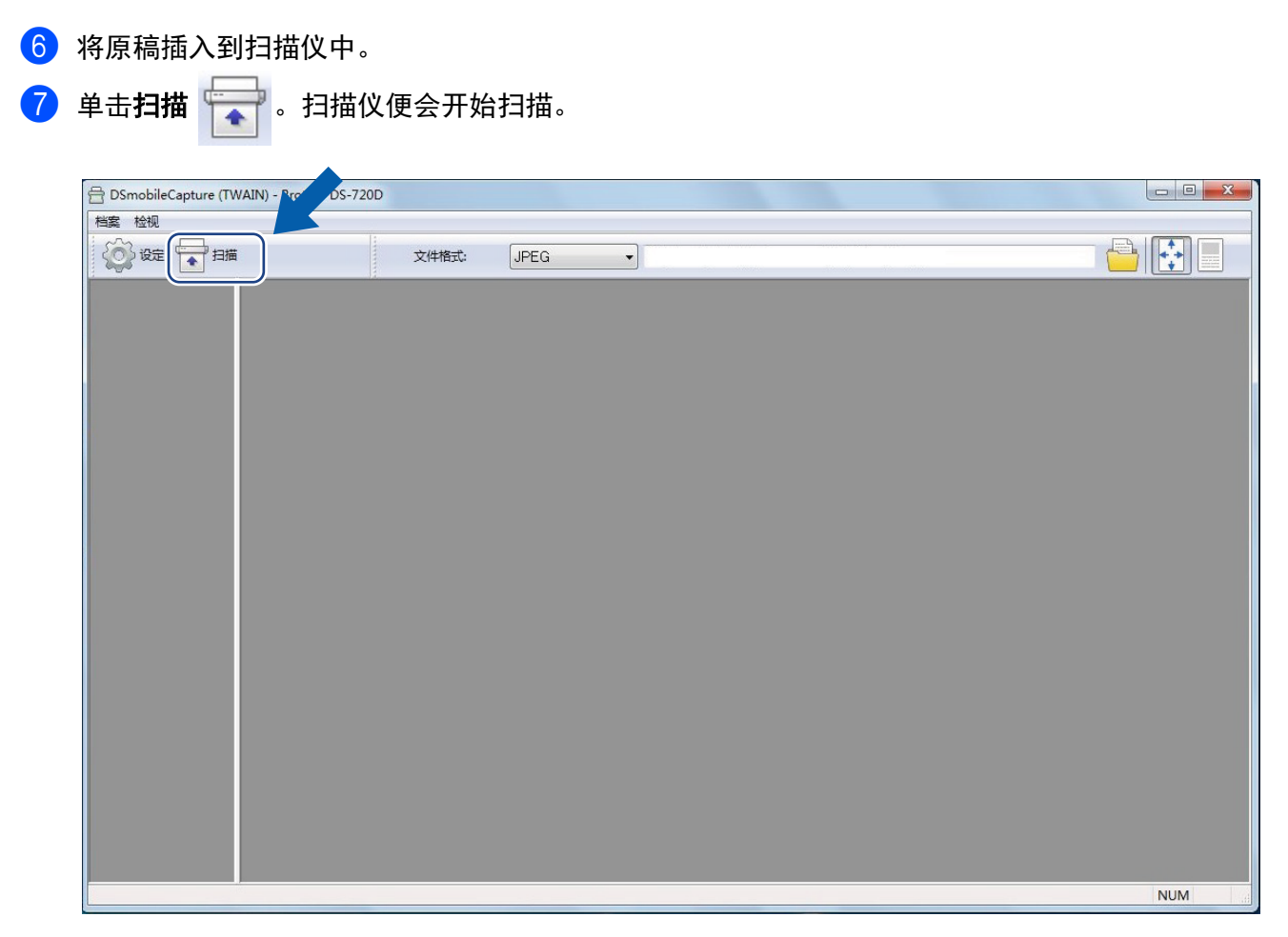

扫描图像的缩略图将会出现在 DSmobileCapture 屏幕中, 扫描图像将保存到您在步骤 5 中指定的目录 中。

请确认扫描结果。

8 对于连续扫描,当显示扫描工作等待中 **...** 屏幕时,将下一页原稿插入到扫描仪中。当原稿准备就绪 后,扫描将自动开始。 要停止连续扫描,请在扫描工作等待中 **...** 屏幕上单击取消。

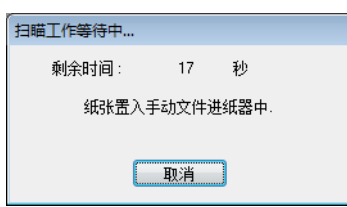

### 说明

• 要更改等待下一个工作的时间延迟,请参阅第 18 页上的*[纸张设定](#page-22-0)*。

• 要将多页原稿保存为一个文件,请从文件格式拉列表中选择多页 **PDF** 或 多页 **TIFF**。

# <span id="page-20-2"></span><span id="page-20-0"></span>更改 **DSmobileCapture** 扫描设定 (对于 **Windows®**)

### <span id="page-20-1"></span>文件设定

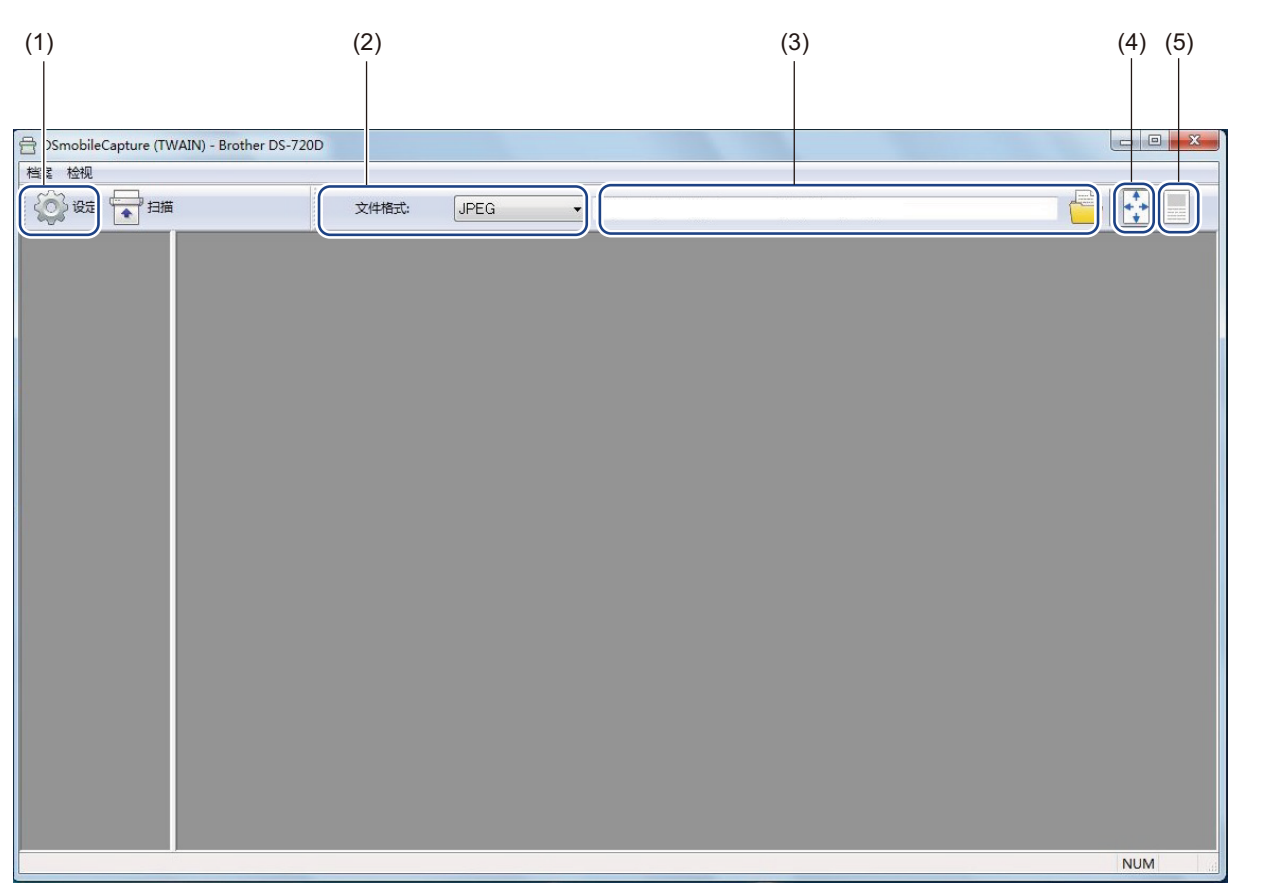

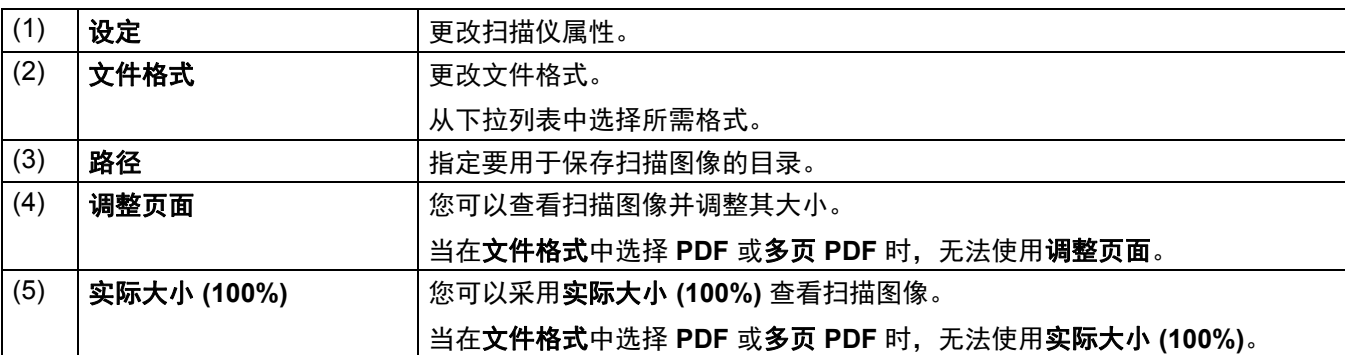

### <span id="page-21-1"></span><span id="page-21-0"></span>图像设定

单击设定  $\{ \odot \}$ , 然后单击图像选项卡以选择图像类型以及设置基本扫描设定。

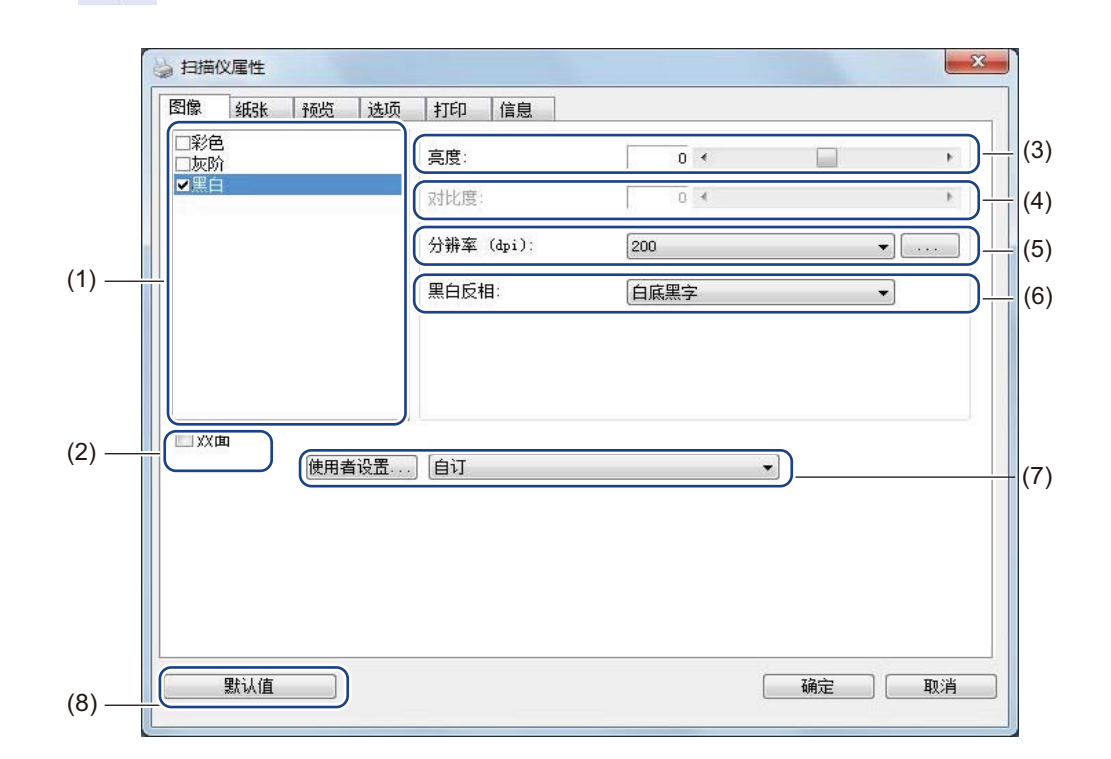

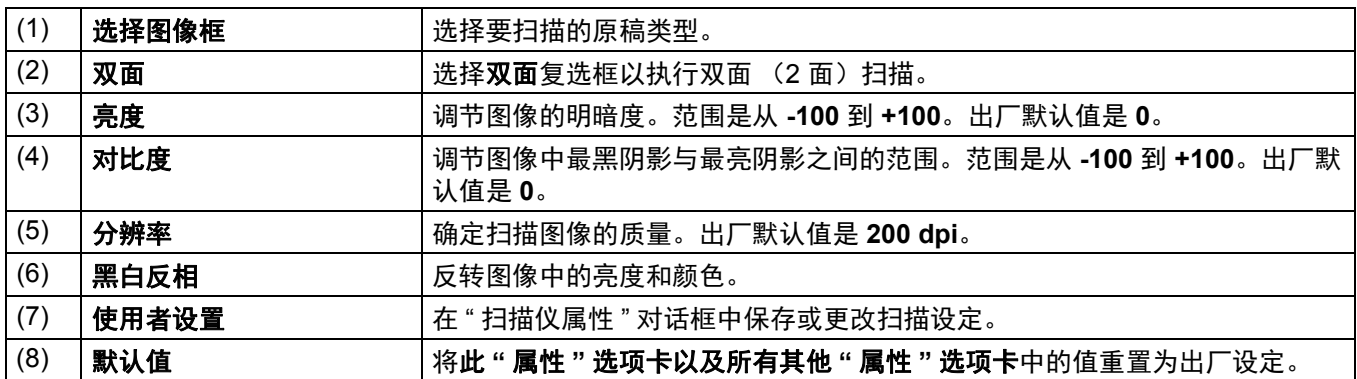

### <span id="page-22-1"></span><span id="page-22-0"></span>纸张设定

单击设定  $\begin{pmatrix} \bullet & \bullet \end{pmatrix}$ , 然后单击纸张选项卡以定义与图像输出相关的值。

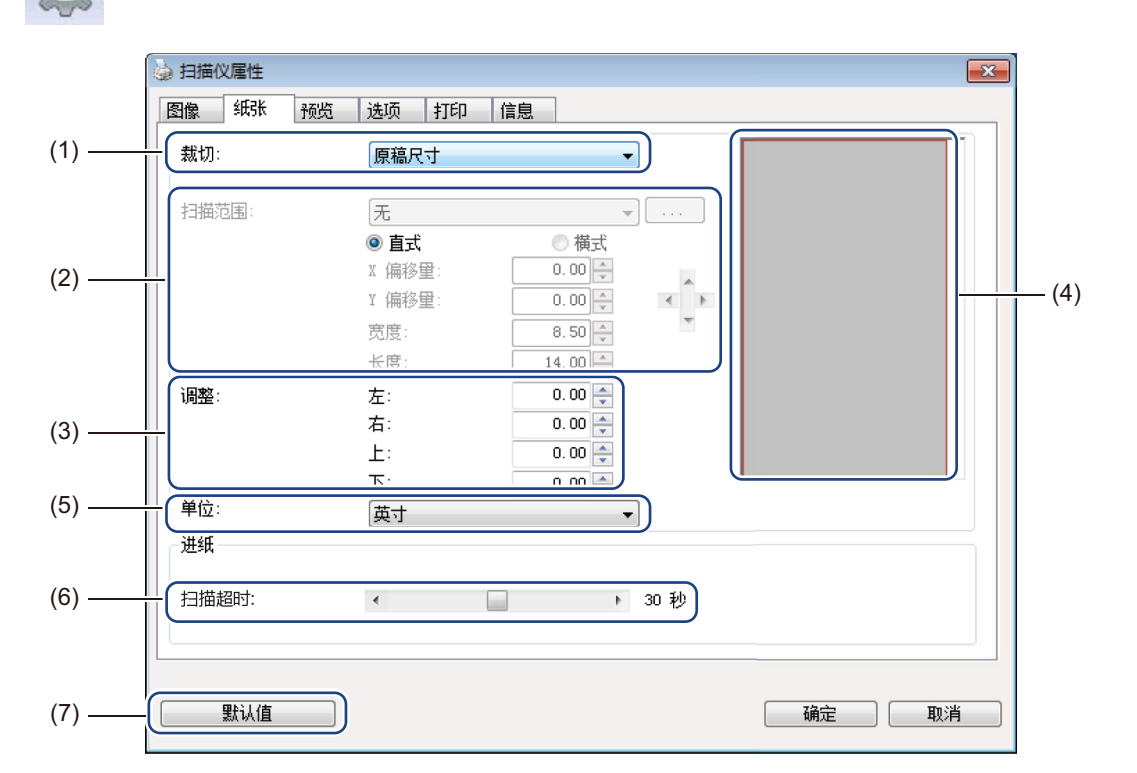

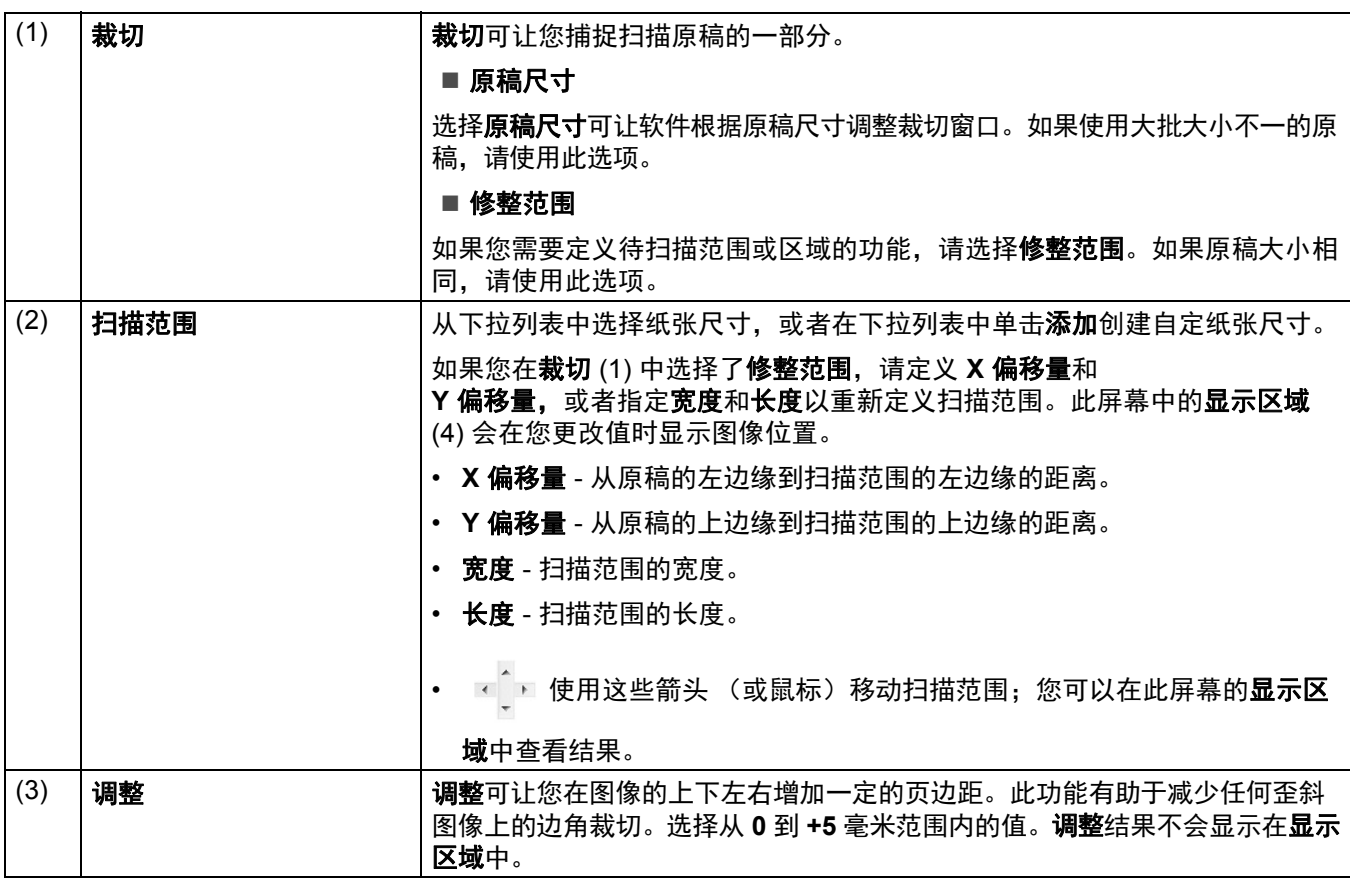

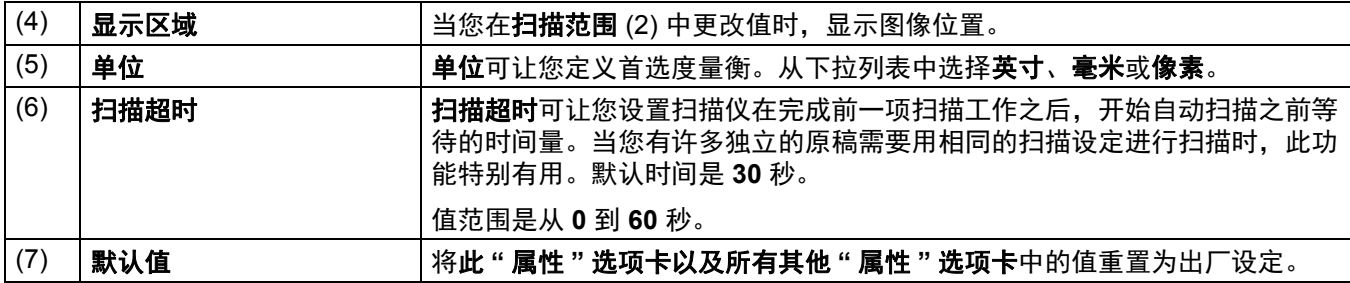

### <span id="page-24-0"></span>预览设定

单击设定  $\widehat{\mathcal{S}}$ ,然后单击预览选项卡以先预览图像再扫描, 以确保扫描范围设置正确。

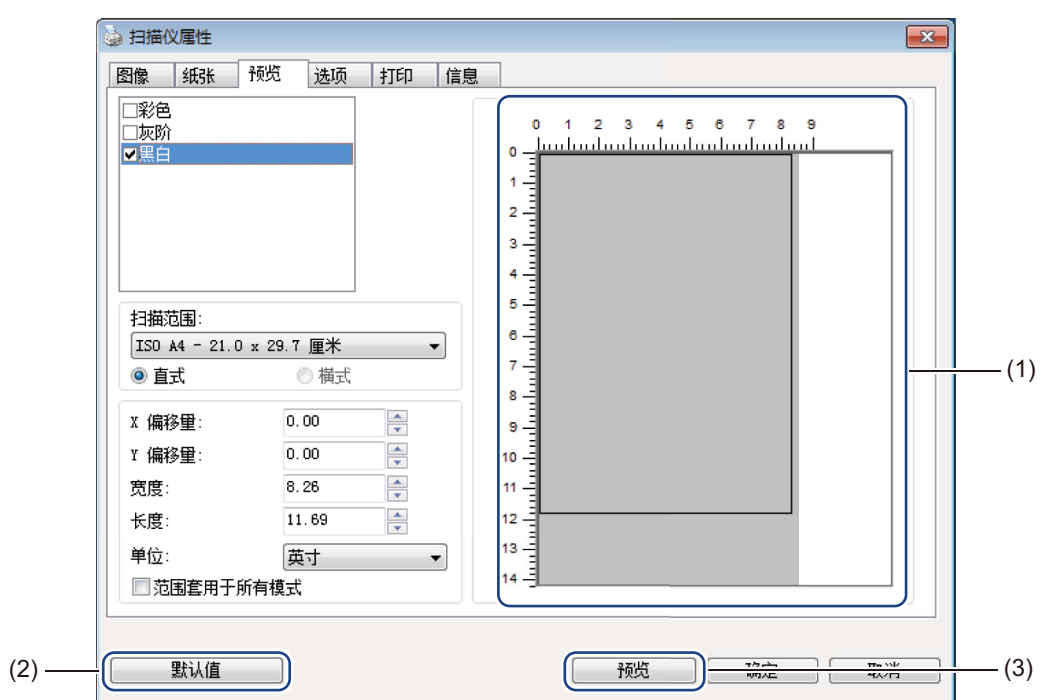

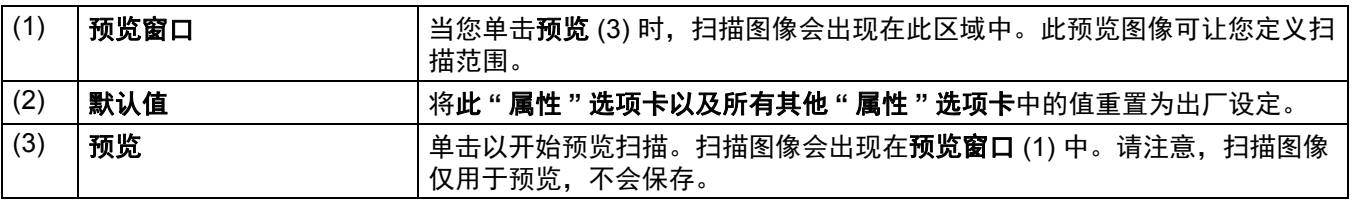

#### 说明

如果您在纸张选项卡屏幕中选择了原稿尺寸裁切,则无法在此屏幕上预览扫描。

### <span id="page-25-0"></span>选项设定

单击设定 $\left\{\begin{matrix} \sqrt[3]{\phantom{a}} \ 0 \end{matrix}\right\}$ , 然后单击选项选项卡以选择其他图像处理设定或校正扫描仪。

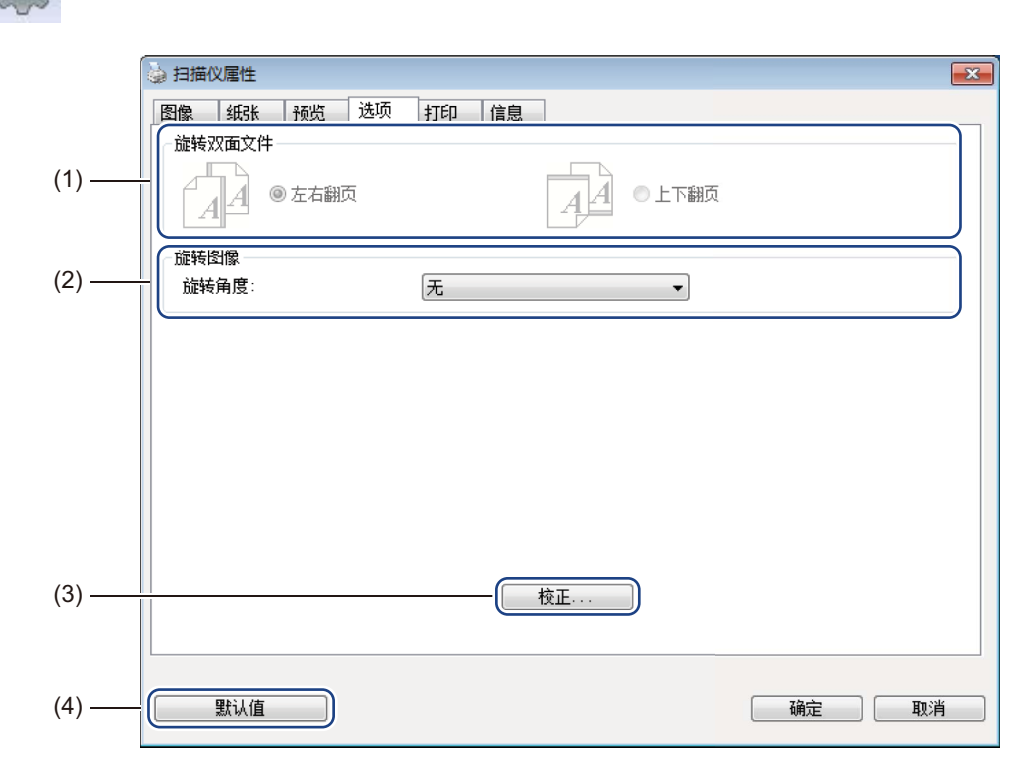

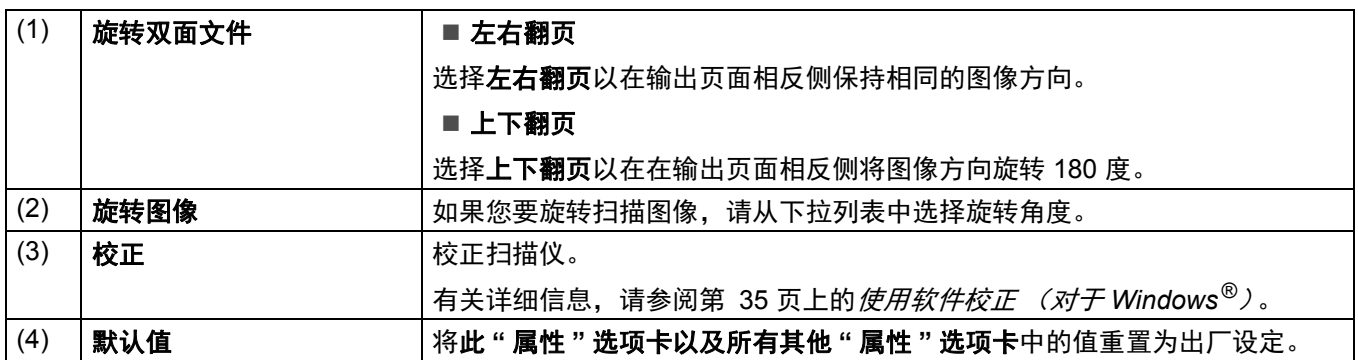

### <span id="page-26-0"></span>打印设定

单击设定  $\{ \widehat{\circ} \}$ , 然后单击打印选项卡以在扫描图像上打印字母数字字符、日期、时间、原稿计数和自

订文本。

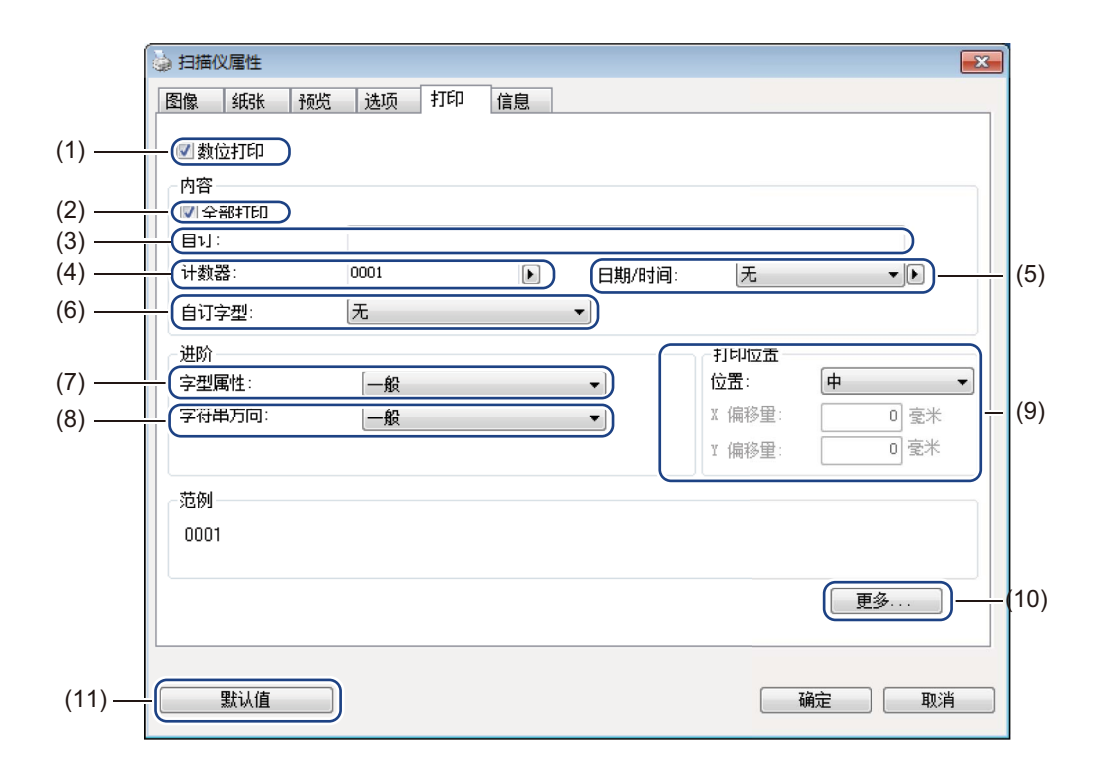

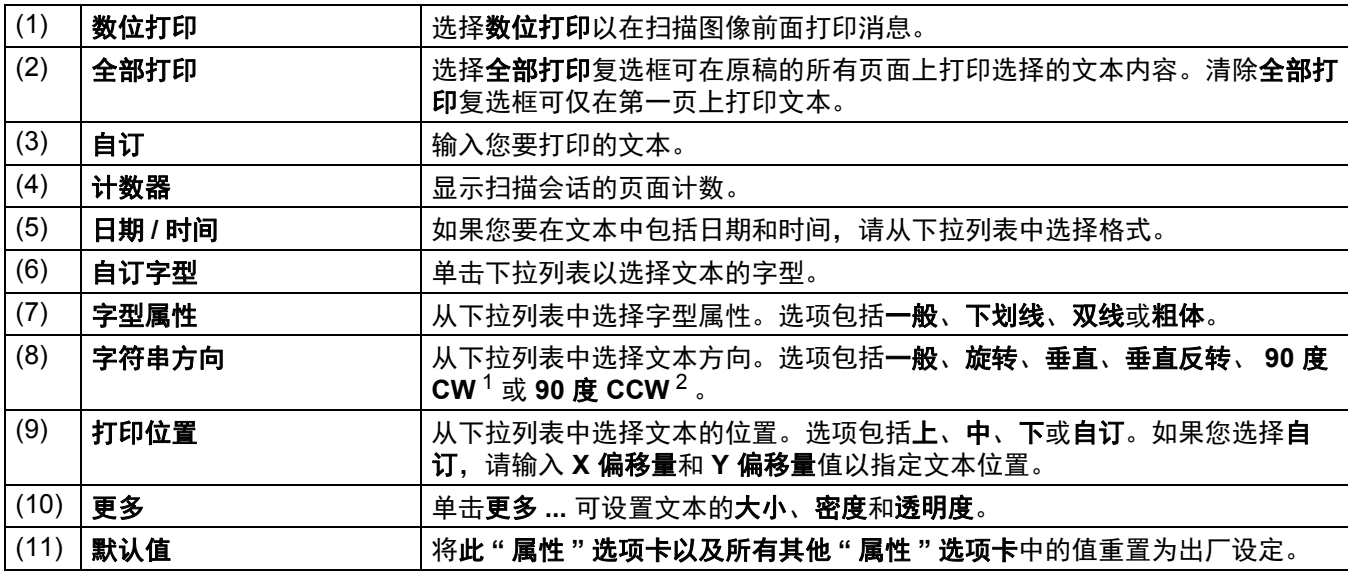

1:顺时针

2: 逆时针

# <span id="page-27-0"></span>信息

# 单击**设定**  $\{\overrightarrow{0}\}$ ,然后单击**信息**选项卡以查看系统和扫描仪信息。

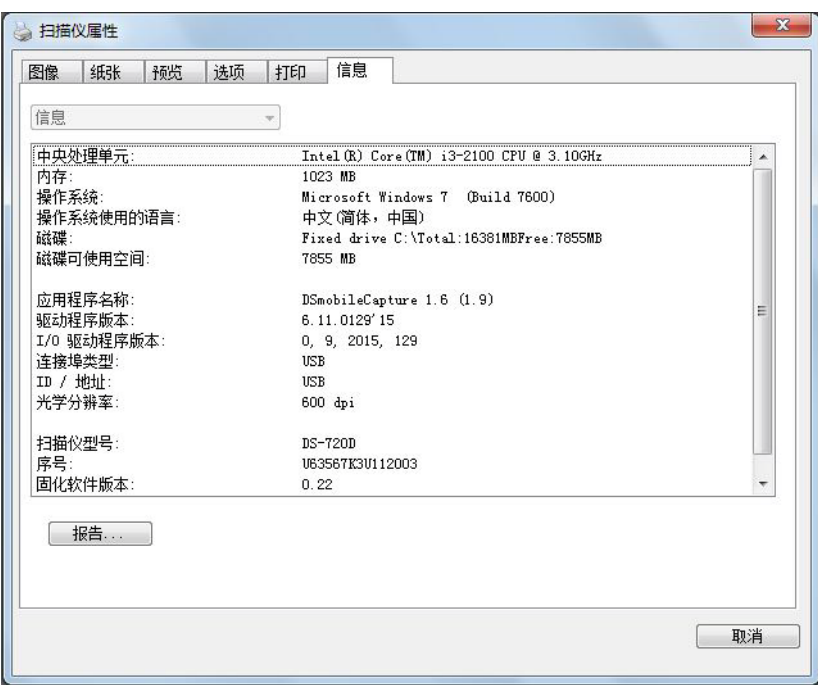

# <span id="page-28-1"></span><span id="page-28-0"></span>使用 **DSmobileCapture** (对于 **Macintosh**)

- 1 将随附的 Micro USB 电缆连接至扫描仪上的 Micro USB 端口。将 USB 电缆的另一端连接到计算机。
- 2 双击桌面上的 DSmobileCapture 快捷方式 <>>>
- 3 **DSmobileCapture** 便会启动。

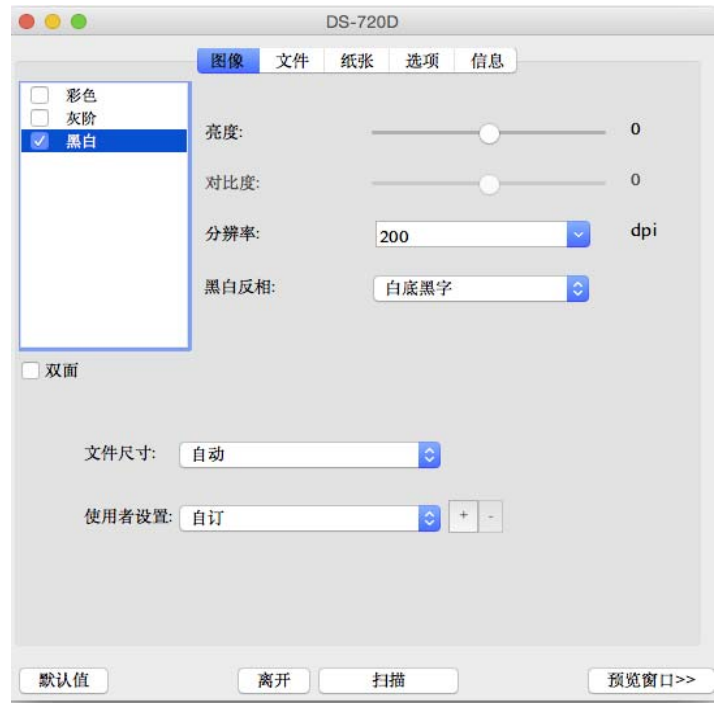

- 4 如有需要更改扫描设定。 有关更改设定的详细信息,请参阅第 25 页上的更改 *[DSmobileCapture](#page-29-0)* 扫描设定 (对于 *[Macintosh](#page-29-0)*)。
- 5 将原稿插入到扫描仪中。
- 6 单击 DSmobileCapture 屏幕中的扫描。 扫描仪便会开始扫描。扫描图像将保存在您在步骤 4 中指定的目录中。 请确认扫描结果。

# <span id="page-29-3"></span><span id="page-29-0"></span>更改 **DSmobileCapture** 扫描设定 (对于 **Macintosh**)

### <span id="page-29-2"></span><span id="page-29-1"></span>图像设定

单击图像选项卡以选择图像类型以及设置几项基本扫描设定。

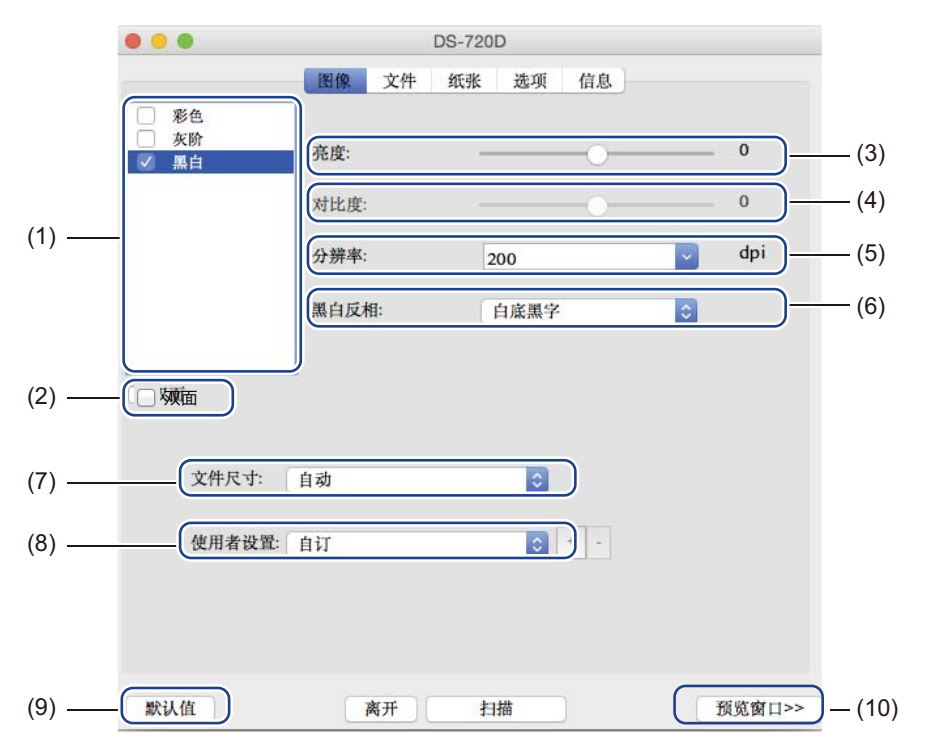

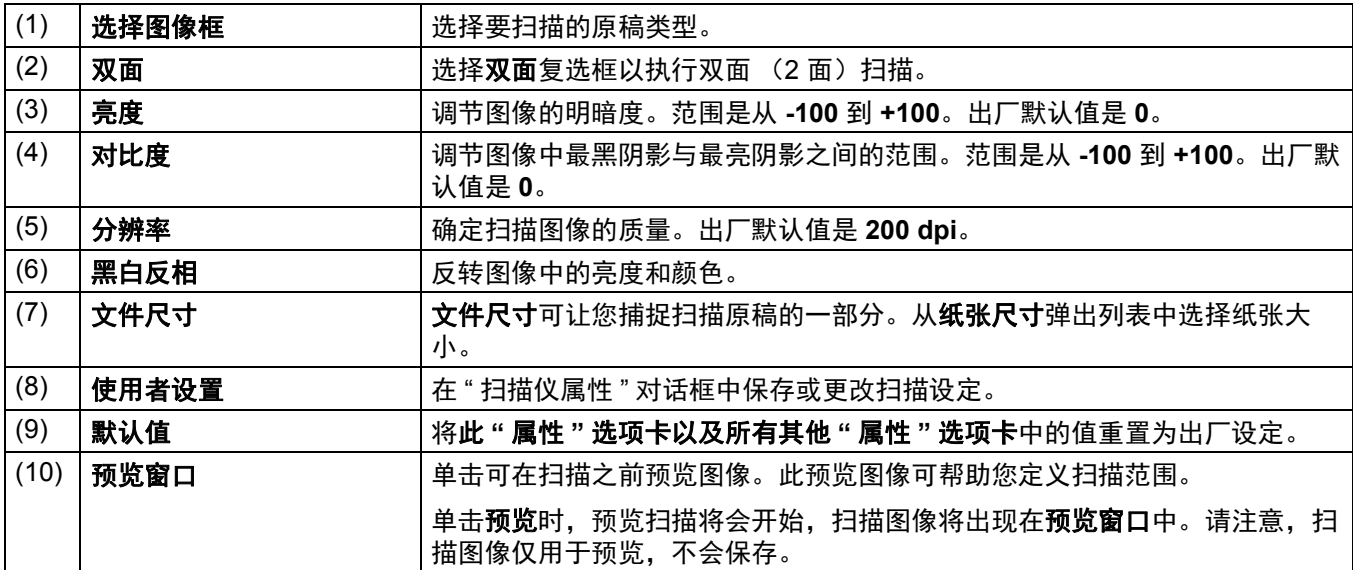

扫描应用程序和设定

### <span id="page-30-0"></span>文件设定

单击文件选项卡以配置与文件名和要用来保存扫描图像的目录相关的设定。

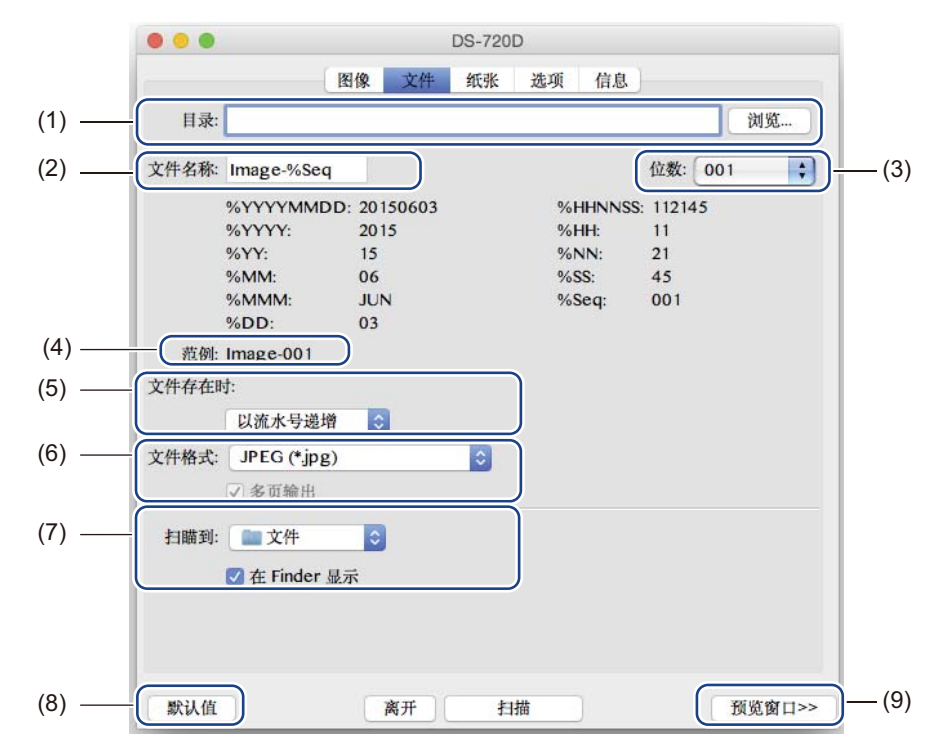

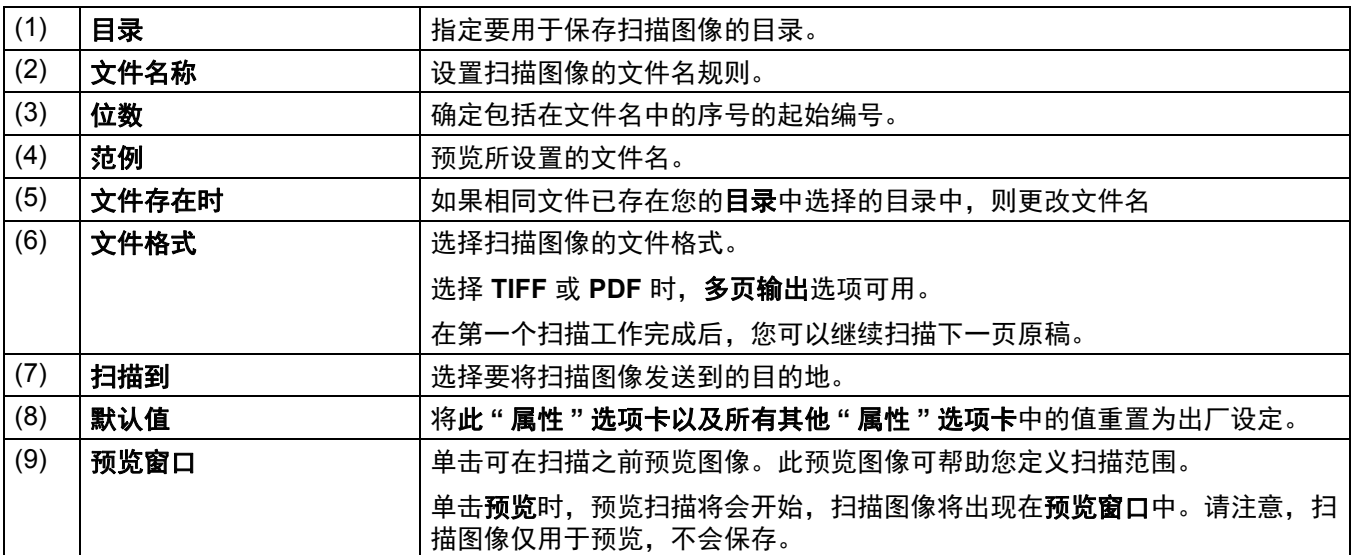

## <span id="page-31-1"></span><span id="page-31-0"></span>纸张设定

单击纸张选项卡可定义与图像输出相关的值。

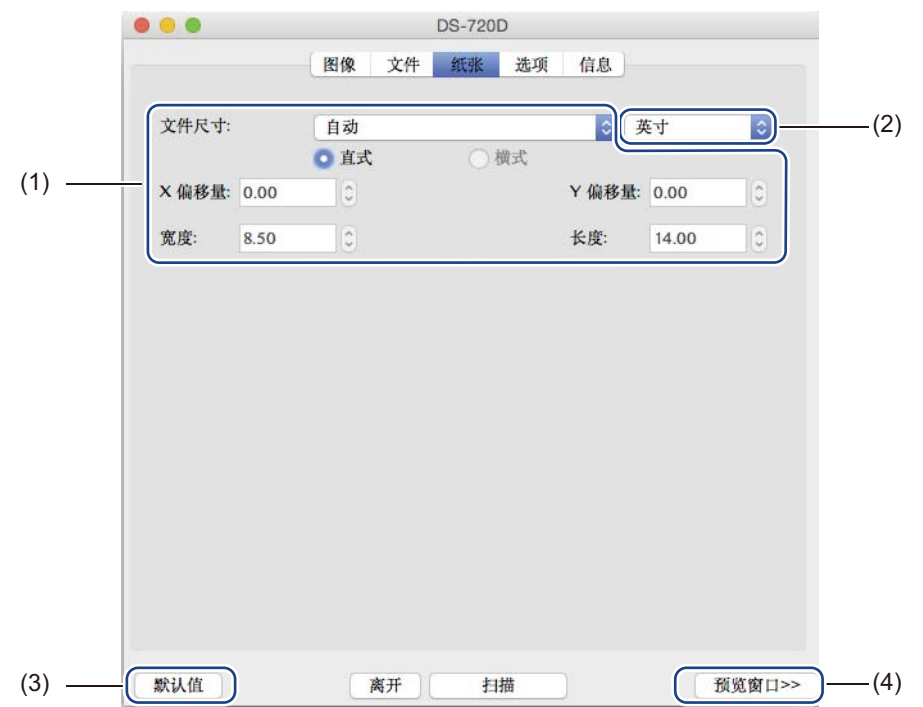

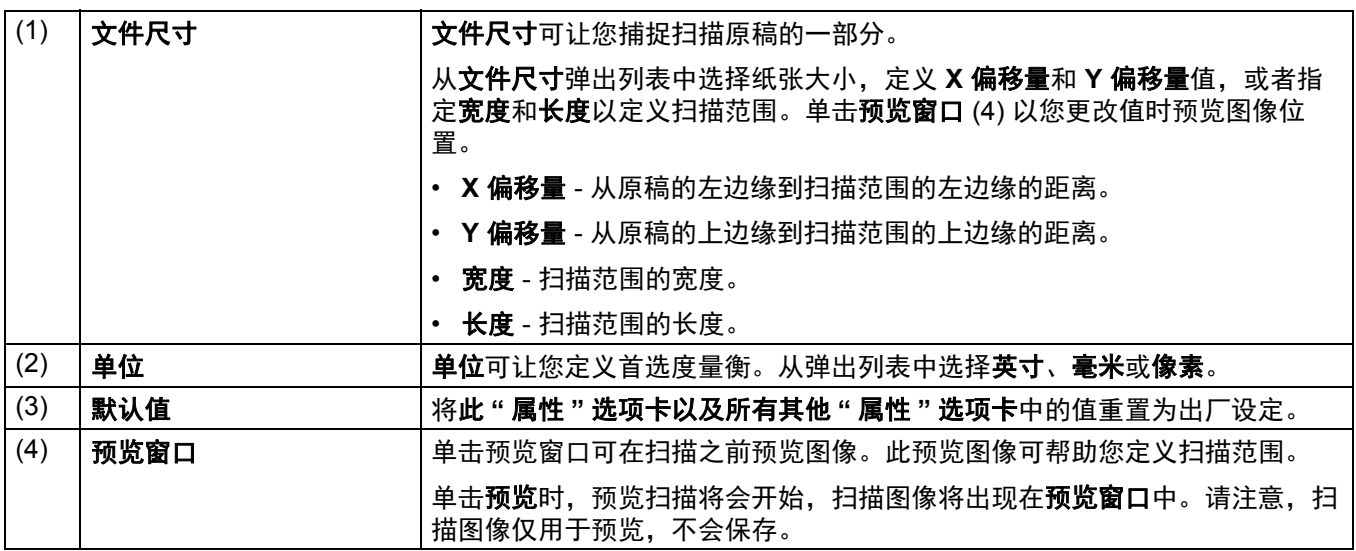

### <span id="page-32-0"></span>选项设定

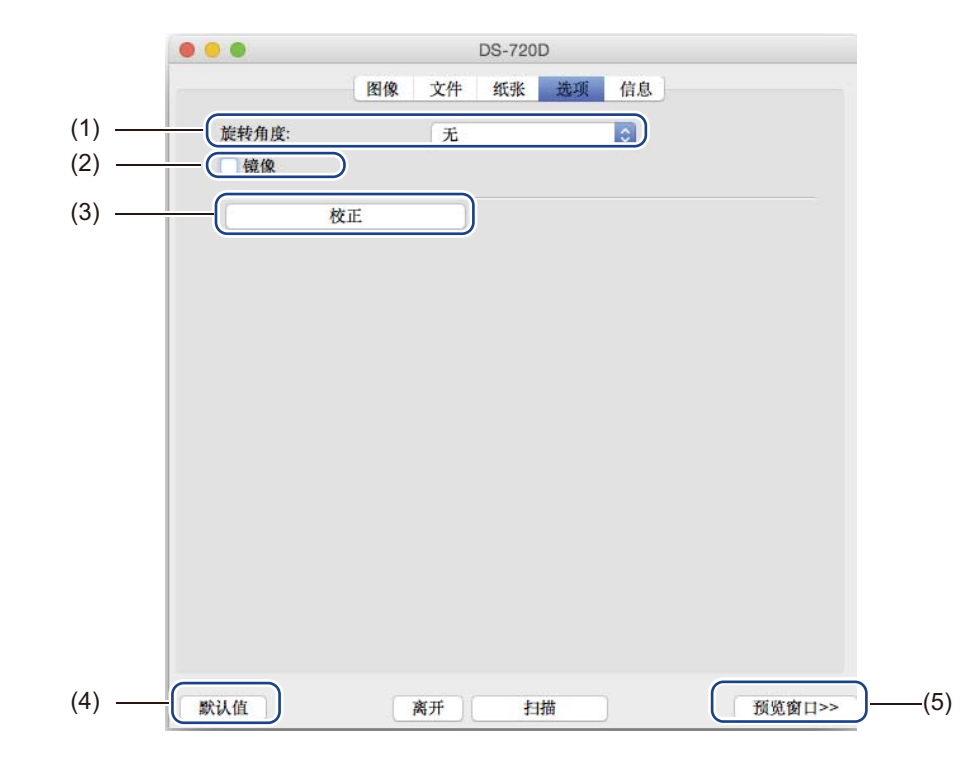

单击选项选项卡可设置其他一些图像处理设定或校正扫描仪。

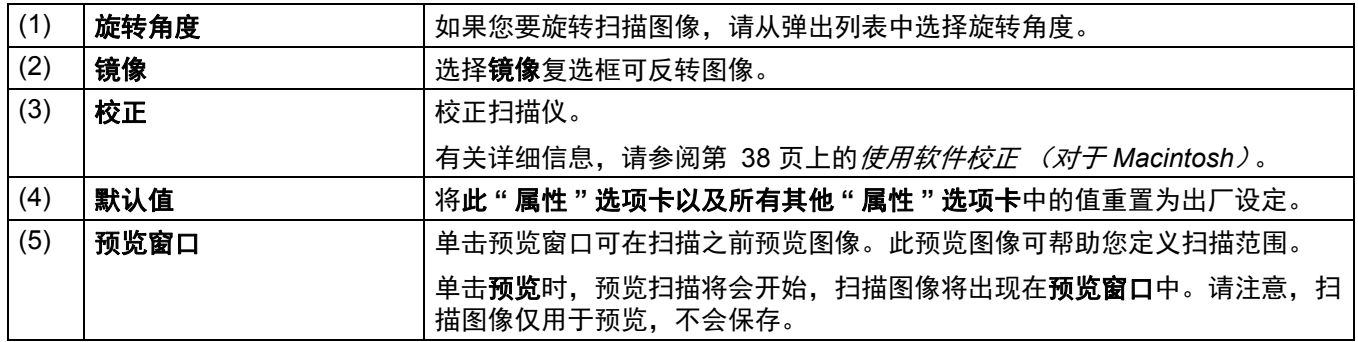

## <span id="page-33-0"></span>信息

单击信息选项卡可查看系统和扫描仪信息。

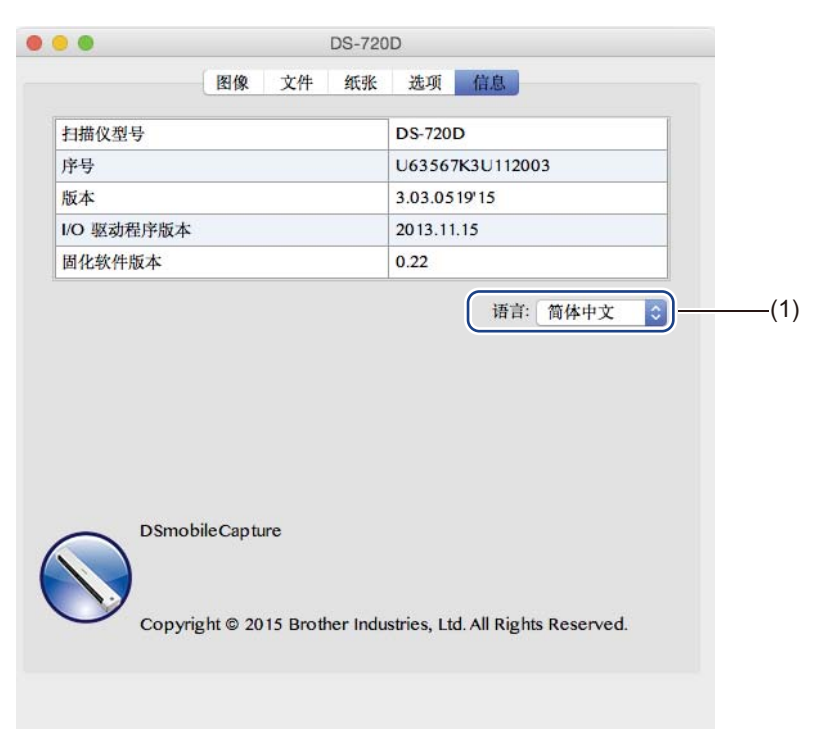

(1) 日语言 → 日本の 日本学出列表中选择要显示的语言。

# <span id="page-34-1"></span><span id="page-34-0"></span>使用 **Button Manager V2** (对于 **Windows®**)

#### 说明

- 有关更多详细说明,请参阅 Button Manager V2 使用说明书,可从应用程序的帮助菜单访问。
- •要查看帮助菜单,请用右键单击系统托盘上的 Button Manager V2 图标 , 【关注】 ,然后单击**帮助**。

**5**

使用下列其中一种方法启动 **Button Manager V2**。

#### 显示快捷方式图标以及从系统托盘启动 **Button Manager V2**

- 1 将 Micro USB 电缆连接至扫描仪上的 Micro USB 端口。 将 Micro USB 电缆连接到计算机上的 USB 端 口。
- 单击计算机屏幕右下角的系统托盘中的 Button Manager V2 图标
- 3 **Button Manager V2** 便会启动。

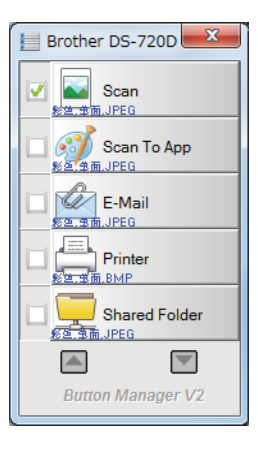

从 **Windows®** 开始按钮启动 **Button Manager V2**

1 单击开始 > 所有程序 > **Brother DS-720D** 扫描仪 > **Button Manager** > **Button Manager V2**。

- 当选择扫描仪型号对话框出现时, 从列表中选择扫描仪型号, 然后单击确定。
- **3 Button Manager V2** 便会启动。

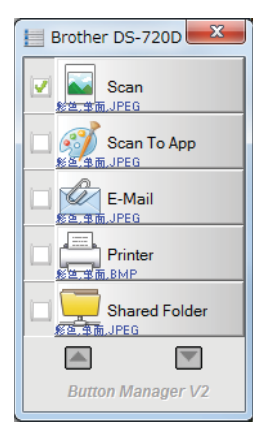

**30**

### <span id="page-35-0"></span>扫描方法

有多种方法可使用 **Button Manager V2** 进行扫描。如有必要,请在扫描之前检查或更改扫描设定。

#### 使用 **Button Manager V2** 按钮面板上的扫描按钮进行扫描

1 将原稿插入到扫描仪中。

- 2 启动 **Button Manager V2**。
- 3 如有必要,请用右键单击 **Button Manager V2** 按钮面板上的所需按钮以更改扫描设定。 有关详细信息,请参阅 *Button Manager V2* 使用说明书。
- 4 <sup>在</sup> **Button Manager V2** 按钮面板上单击要使用的扫描按钮以开始扫描。

#### 使用扫描仪上的开始按钮进行扫描

- 1 将原稿插入到扫描仪中。
- 2 启动 **Button Manager V2**。
- 3 如有必要,请用右键单击 **Button Manager V2** 按钮面板上的所需按钮以更改扫描设定。 有关详细信息,请参阅 *Button Manager V2* 使用说明书。
- 4 选择要使用的扫描按钮左边的复选框。
- 5 按扫描仪上的开始按钮开始扫描。

# <span id="page-36-0"></span>**Button Manager V2** 按钮面板上的扫描按钮 (对于 **Windows®**)

### <span id="page-36-1"></span>扫描到图像

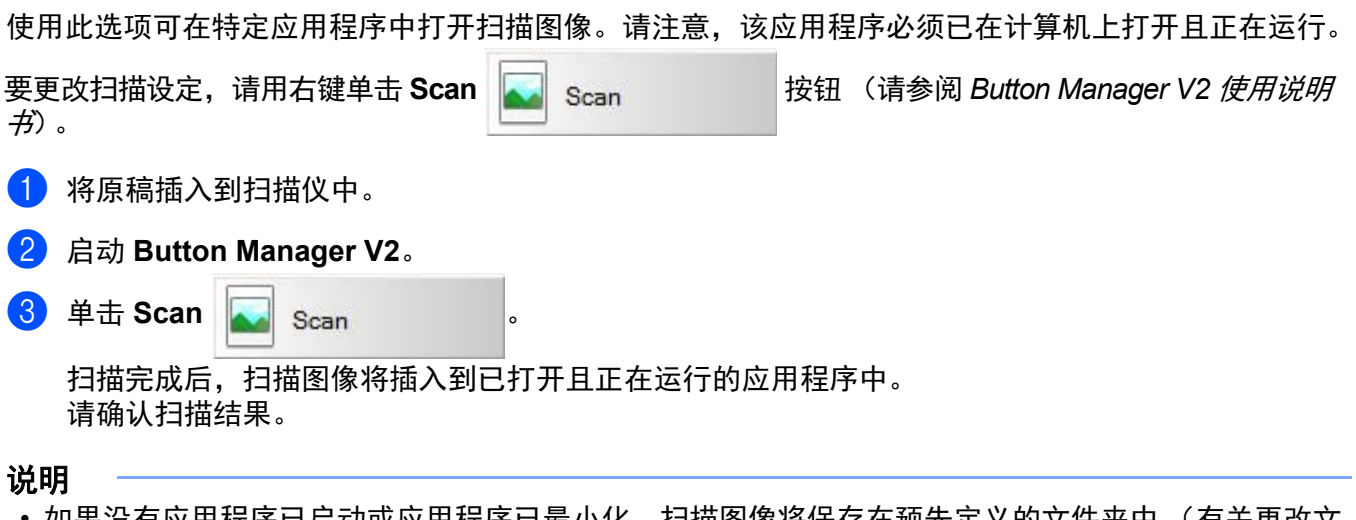

- 有应用程序已成应用程序已最小化,扫描图像将保存在预先定义的文件夹中 (有关更改 件夹路径的详细信息,请参阅 *Button Manager V2* 使用说明书)。
- 如果两个或更多个应用程序已打开,扫描图像将出现在正在运行的应用程序中。

### <span id="page-36-2"></span>扫描到应用程序

使用此选项可在您从列表中选择的应用程序中打开扫描图像。

要更改扫描设定,请用右键单击 Scan To App scan To App 对

- 1 将原稿插入到扫描仪中。
- 2 启动 **Button Manager V2**。
- 3 单击 Scan To App 3 Scan To App 开始扫描。

扫描完成后,扫描图像将在您从显示的列表中选择的应用程序中打开。 请确认扫描结果。

#### 扫描应用程序和设定

## <span id="page-37-0"></span>扫描到电子邮件

<span id="page-37-1"></span>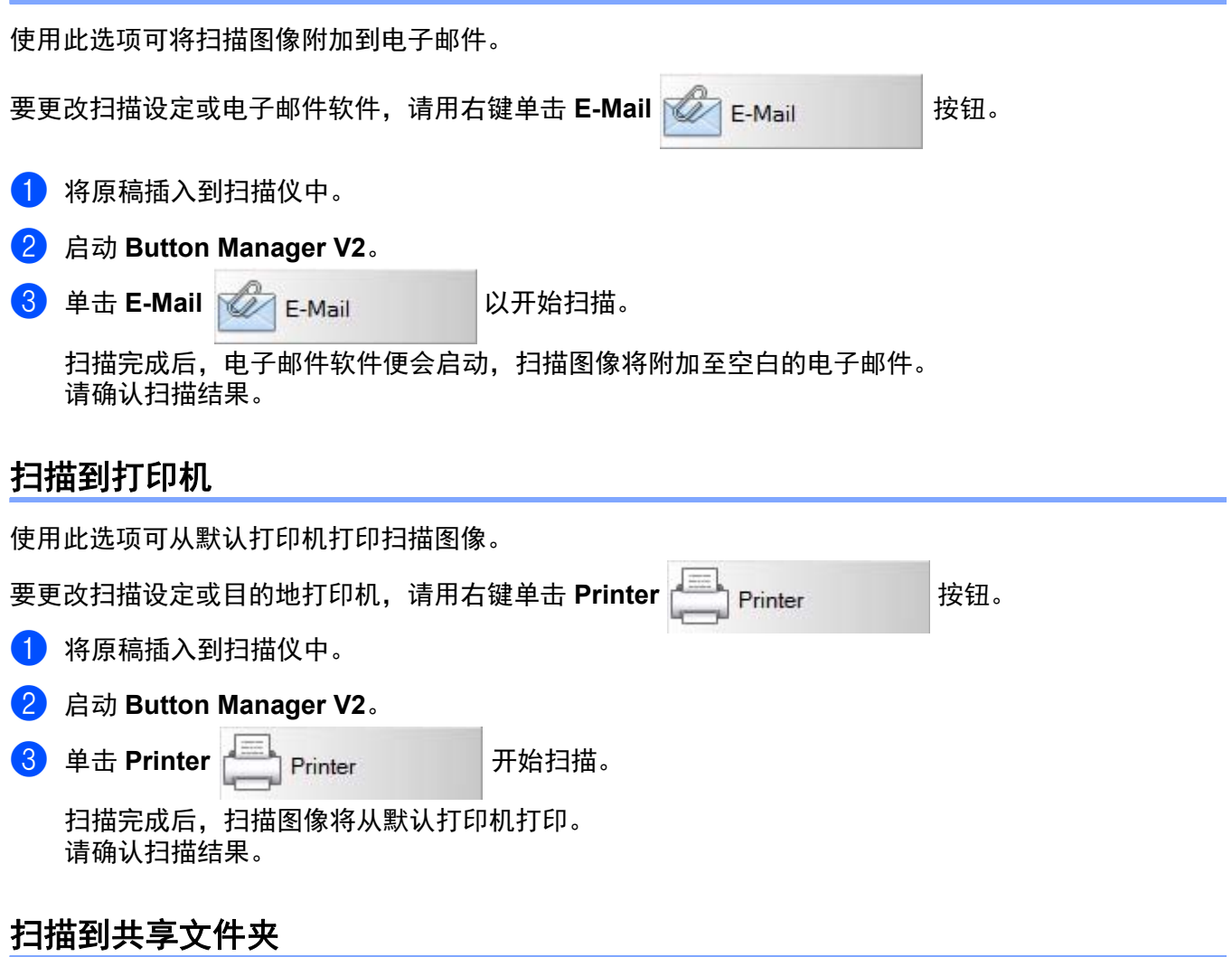

<span id="page-37-2"></span>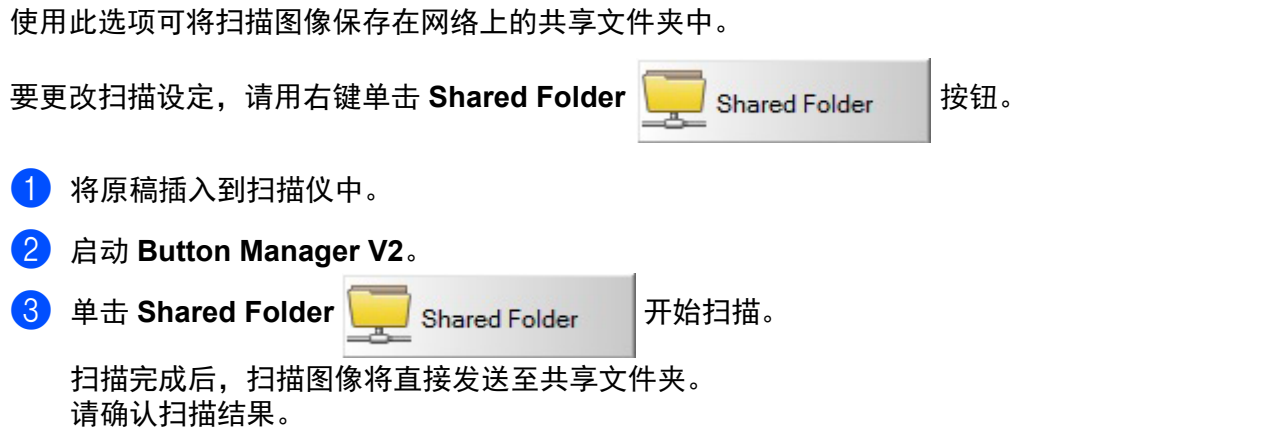

### <span id="page-38-0"></span>扫描到 **FTP** 服务器

使用此选项可将扫描图像保存在 FTP 服务器上的文件夹中。

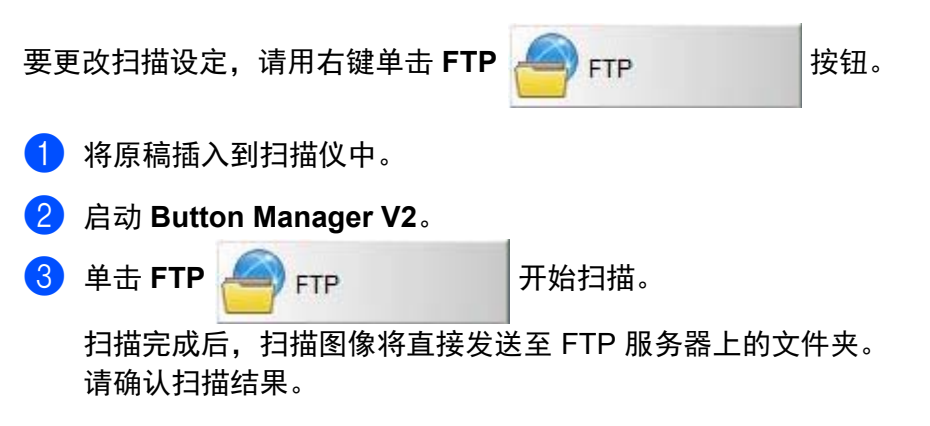

# <span id="page-39-3"></span><span id="page-39-0"></span>扫描仪校正 **<sup>6</sup>**

仅在下列情况下,才需要校正扫描仪:扫描图像开始模糊、颜色异常 (比正常情况暗)、扫描 8,000 次 之后或扫描仪长时间搁置不用后再次使用时。

您需要使用扫描仪随附的校正纸张才能成功执行校正。

# <span id="page-39-2"></span><span id="page-39-1"></span>使用软件校正 (对于 **Windows®**)

- 1 双击桌面上的 DSmobileCapture 快捷方式
- **2 选择扫描仪型号**对话框将会出现。在驱动程序类型下选择 TWAIN, 在扫描仪型号下选择 **Brother DS-720D**,然后单击确定。
- **3 DSmobileCapture** 便会启动。
- 4 单击设定

**6**

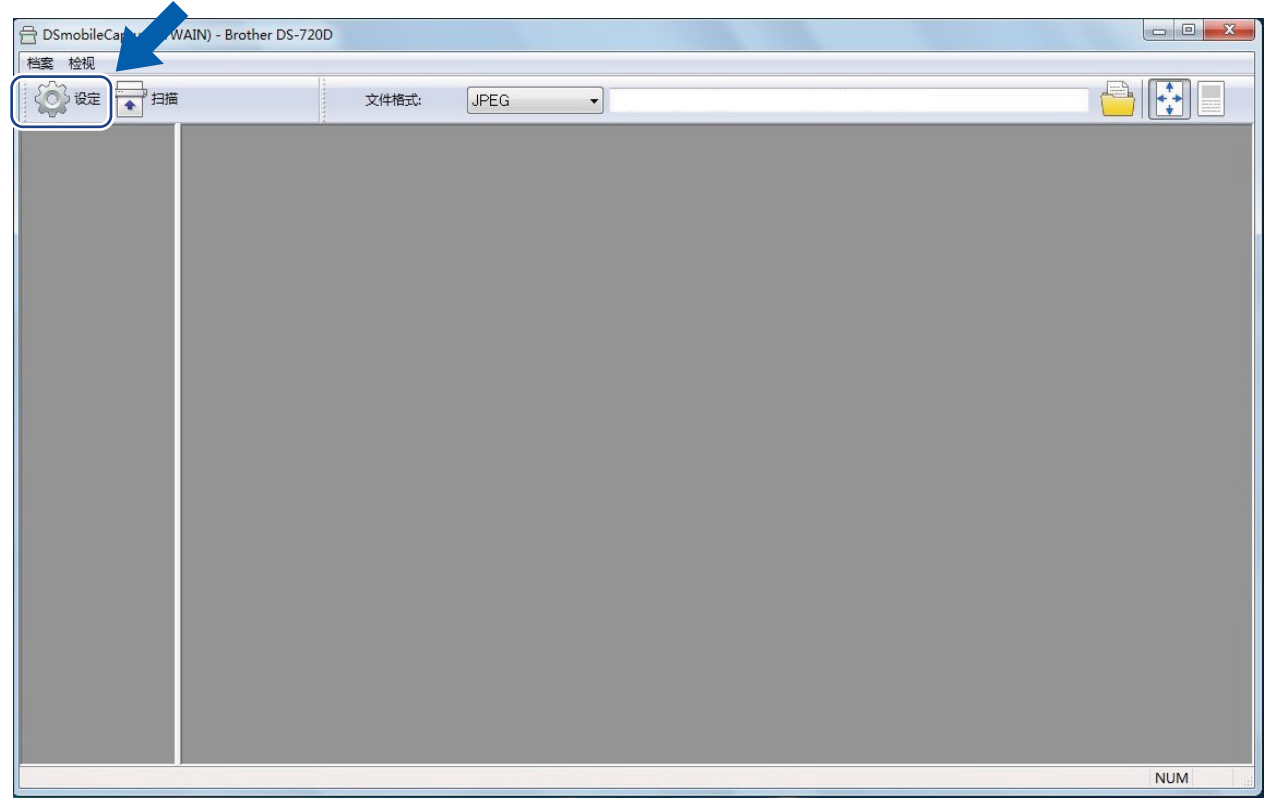

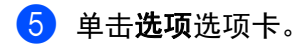

单击校正以开始校正扫描仪。

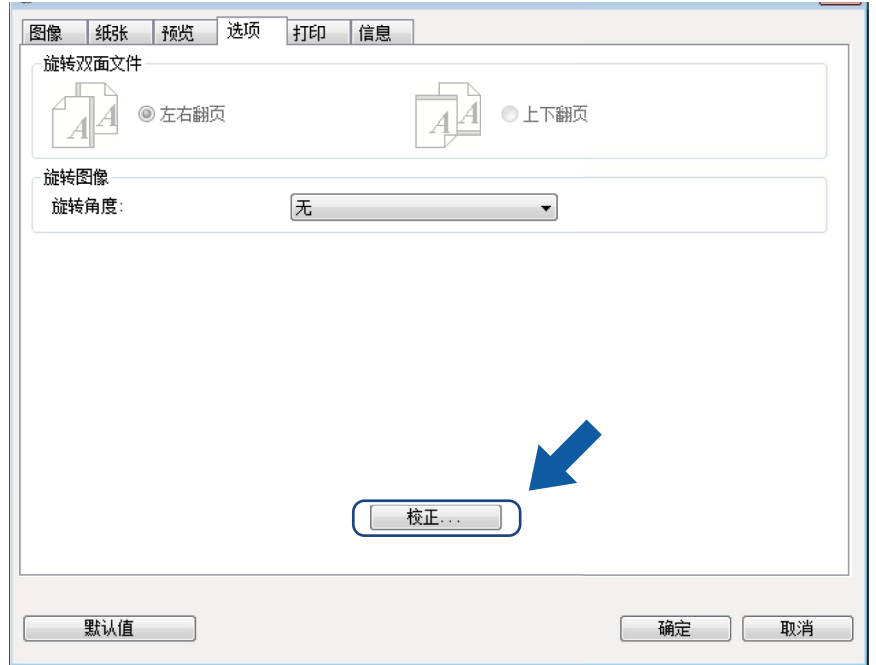

将会出现一则消息,提示您插入校正纸张。

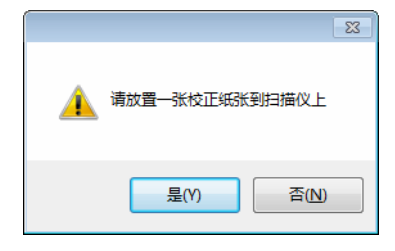

8 托住校正纸张的边缘,将它插入到进纸槽中,如下图中所示。 单击是 **(Y)**。

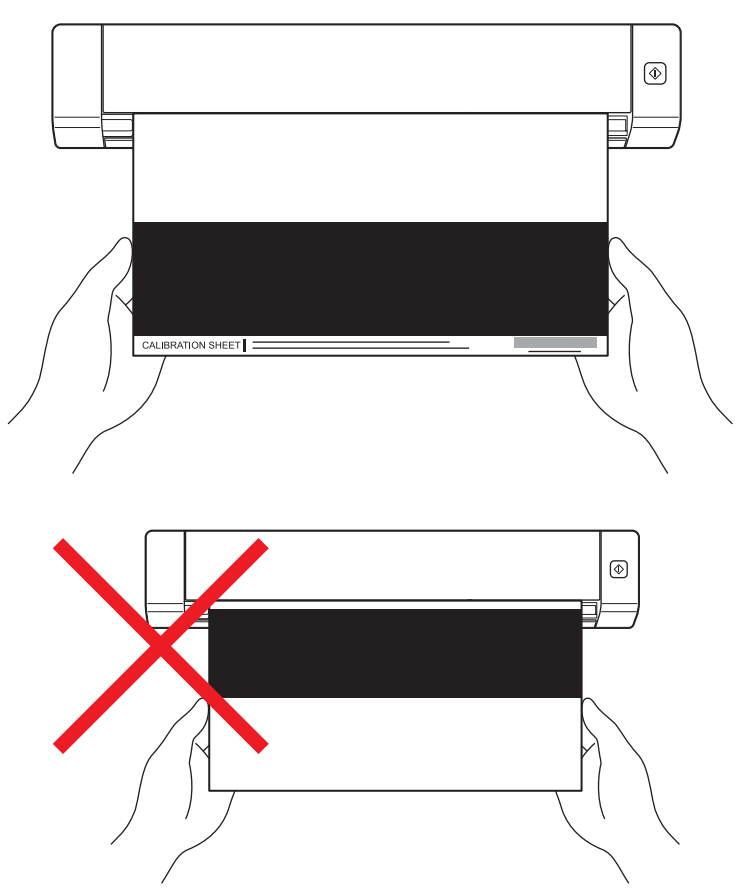

#### 说明

只能托住校正纸张的边缘,小心不要磁触白色或黑色区域。在校正纸张上留下痕迹或指纹会导致校正错 误。

- 9 扫描会自动开始。
- 10 扫描校正纸张后,**校正成功**消息将会出现在屏幕上,指示校正已完成。单击**确定**以结束校正,然后 单击确定关闭选项屏幕。

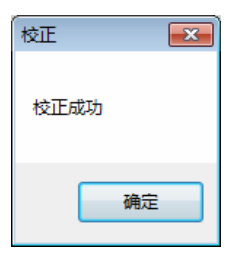

#### 说明

如果校正失败消息出现在屏幕上,请从计算机拔掉 Micro USB 电缆。将 Micro USB 电缆重新连接到 计算机,然后再次执行校正。如果校正再次失败,请检查扫描仪的打印头,确保它干净。

# <span id="page-42-1"></span><span id="page-42-0"></span>使用软件校正 (对于 **Macintosh**)

- 1 双击桌面上的 DSmobileCapture 快捷方式 <a>
- 2 **DSmobileCapture** 便会启动。
- 3 单击选项选项卡。
- 4 单击校正以开始校正扫描仪。

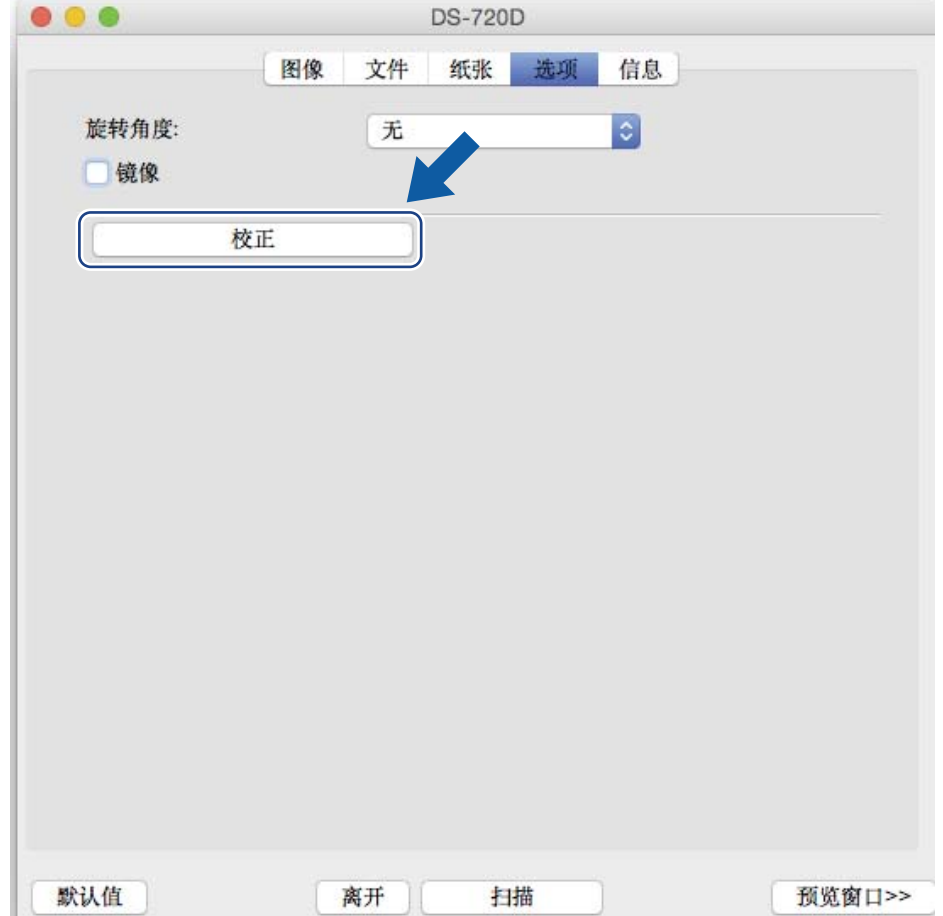

5 将会出现一则消息,提示您插入校正纸张。

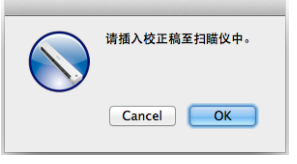

6 托住校正纸张的边缘,将它插入到进纸槽中,如下图中所示。 单击确定。

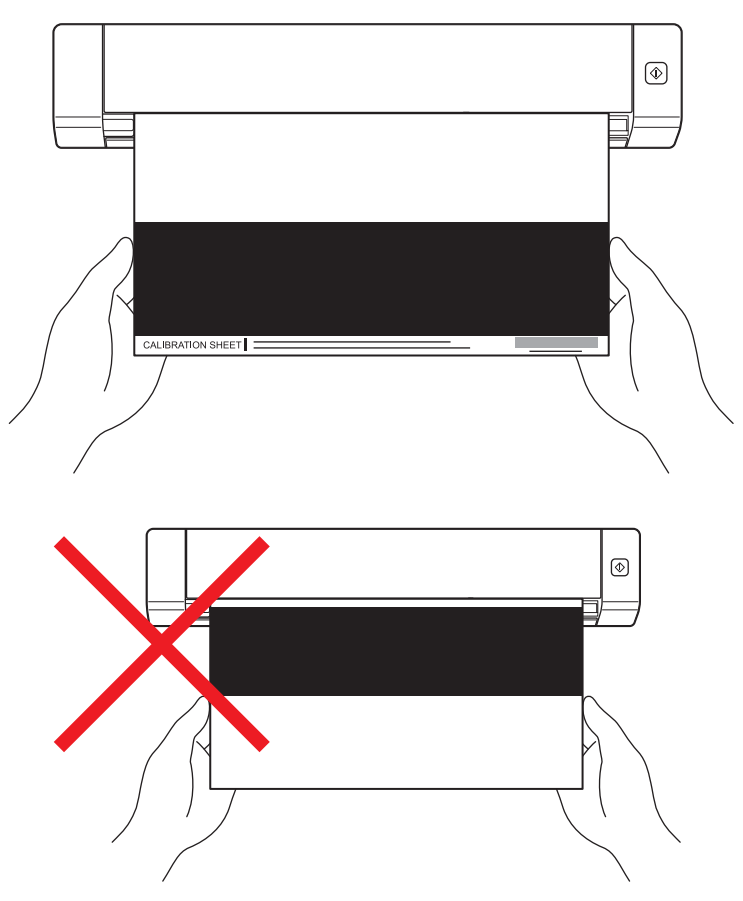

#### 说明

只能托住校正纸张的边缘,小心不要磁触白色或黑色区域。在校正纸张上留下痕迹或指纹会导致校正错 误。

- 7 扫描会自动开始。
- 6 扫描校正纸张后,**校正成功**消息将会出现在屏幕上,指示校正已成功完成。单击**确定**以结束校正。

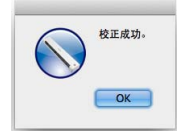

#### 说明

如果校正失败消息出现在屏幕上,请从计算机拔掉 Micro USB 电缆。将 Micro USB 电缆重新连接到计 算机,然后再次执行校正。如果校正再次失败,请检查扫描仪的打印头,确保它干净。

# <span id="page-44-3"></span><span id="page-44-0"></span>扫描仪维护 **<sup>7</sup>**

#### 重要事项

**7**

不要使用酒精、煤油等任何溶剂或腐蚀性液体来清洁扫描仪的任何部分,否则塑料可能会遭到永久性 损坏。

# <span id="page-44-1"></span>清洁扫描仪的外表

为了防止灰尘堆积,建议您定期清洁扫描仪的外表。

- 1 从扫描仪和计算机拔掉 Micro USB 电缆。
- 2 使用柔软、干燥、无绒抹布擦拭扫描仪的外表。 必要时,可以先用醮有少量清水或稀释后的清洁精的布料擦拭一遍,再用干燥的布料擦拭一遍。

8 将 Micro USB 电缆重新连接到扫描仪和计算机。

# <span id="page-44-2"></span>清洁扫描仪的内部

为了保持扫描图像质量,请定期清洁扫描仪的内部。如果垂直线条或条带出现在扫描图像上,则表示该 清洁扫描仪了。

1 从扫描仪和计算机拔掉 Micro USB 电缆。

2 打开扫描仪的顶盖。

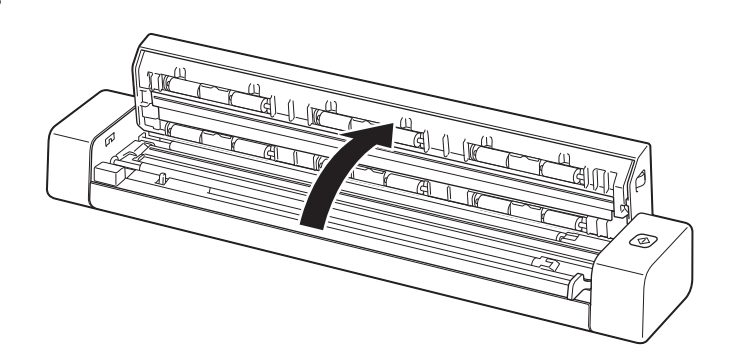

3 使用随附的清洁布轻轻擦拭扫描玻璃条和进纸卷筒。

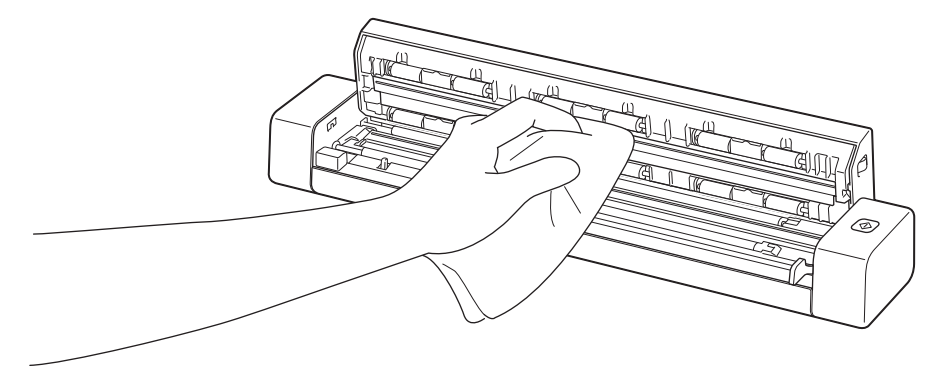

4 合上顶盖。

5 将 Micro USB 电缆重新连接到扫描仪和计算机。

# <span id="page-45-0"></span>**8** 故障诊断 **<sup>8</sup>**

#### 重要事项

如需技术帮助,必须与您购买扫描仪所在的国家 / 地区的客户服务中心联系。有关详细信息,请参阅 第 49 页上的*[有关客户服务](#page-53-1)*。必须从该国家 / 地区拨打电话。

如果您认为扫描仪存在问题,请检查下表并按照建议操作。

您可以自行轻松解决大部分问题。如果您需要其他帮助,请访问 Brother Solutions Center [support.brother.com](http://support.brother.com/) 以阅读更多常见问题解答和故障诊断提示。

使用非 Brother 品牌的耗材可能会影响扫描质量、硬件性能和产品可靠性。

## <span id="page-45-1"></span>错误和维护消息

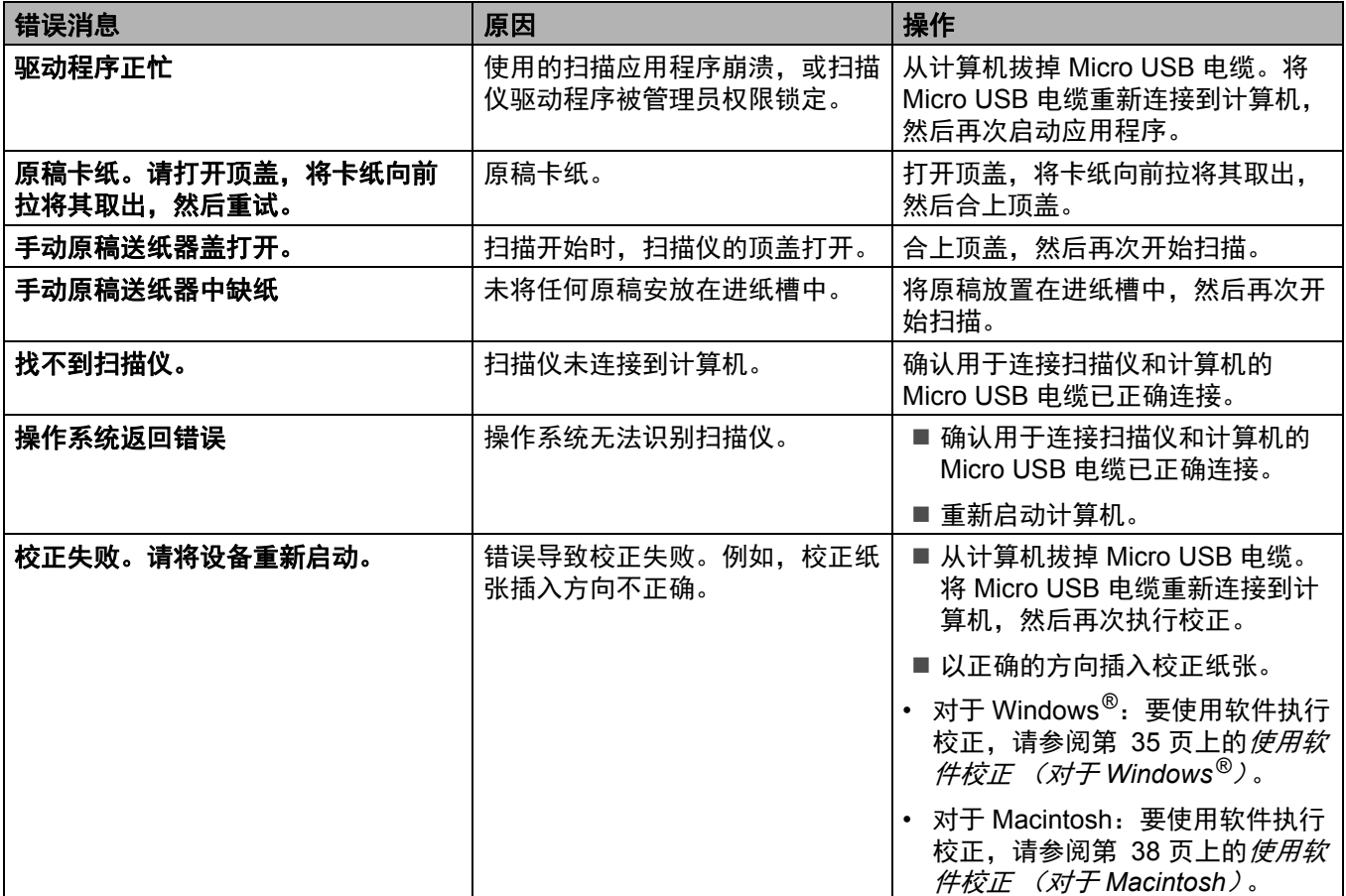

# <span id="page-46-0"></span>故障诊断

### 扫描困难

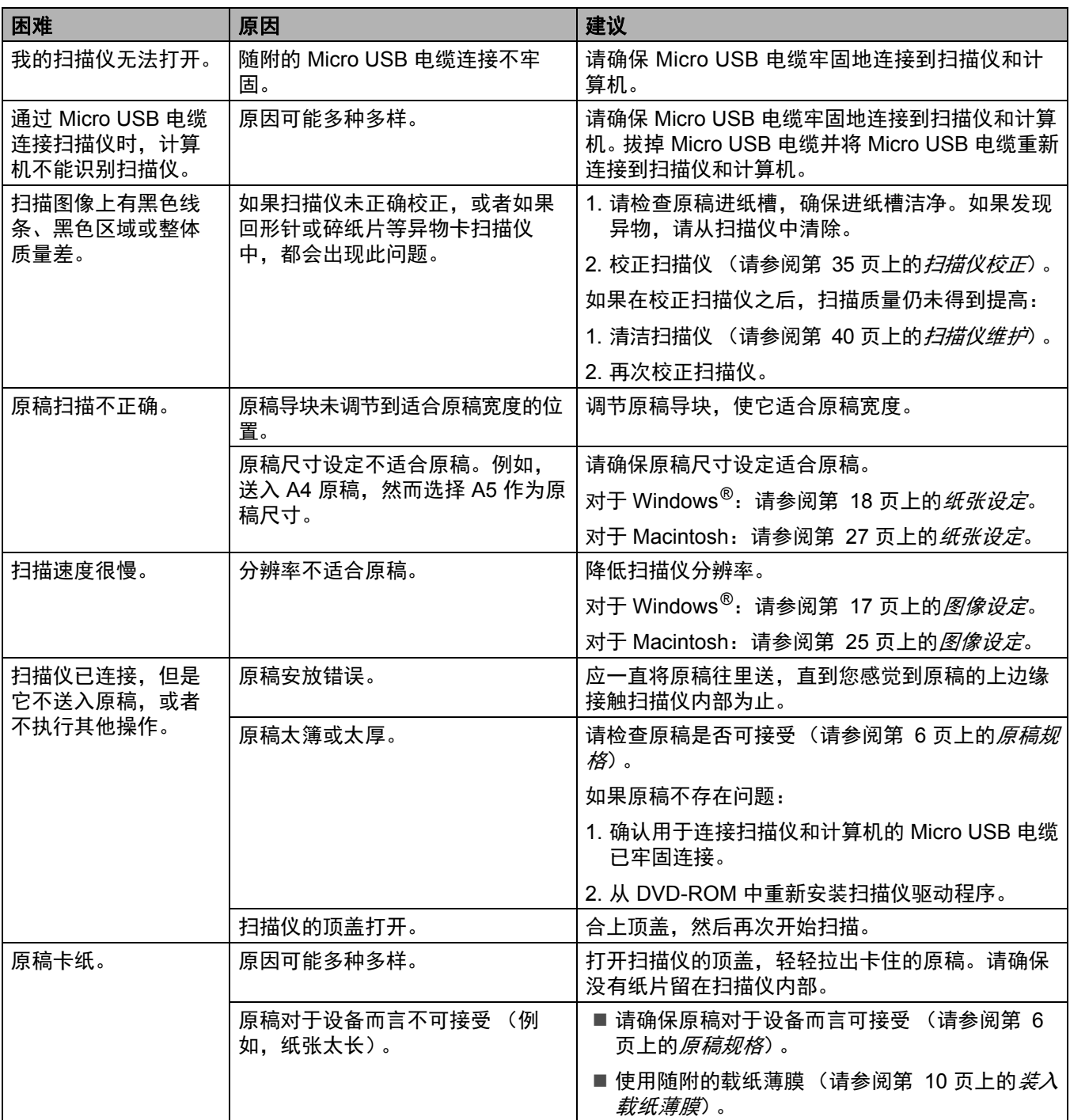

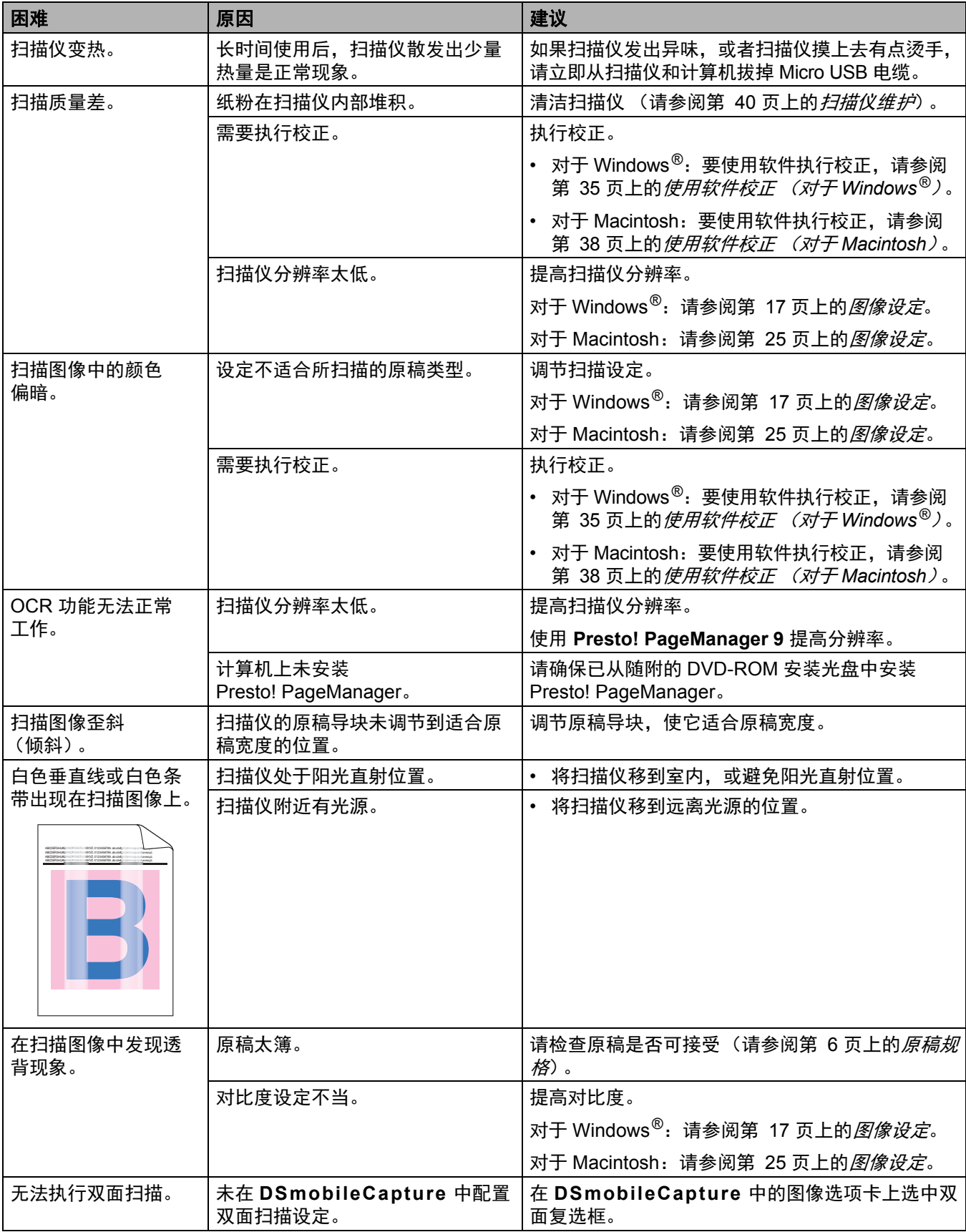

### 软件困难

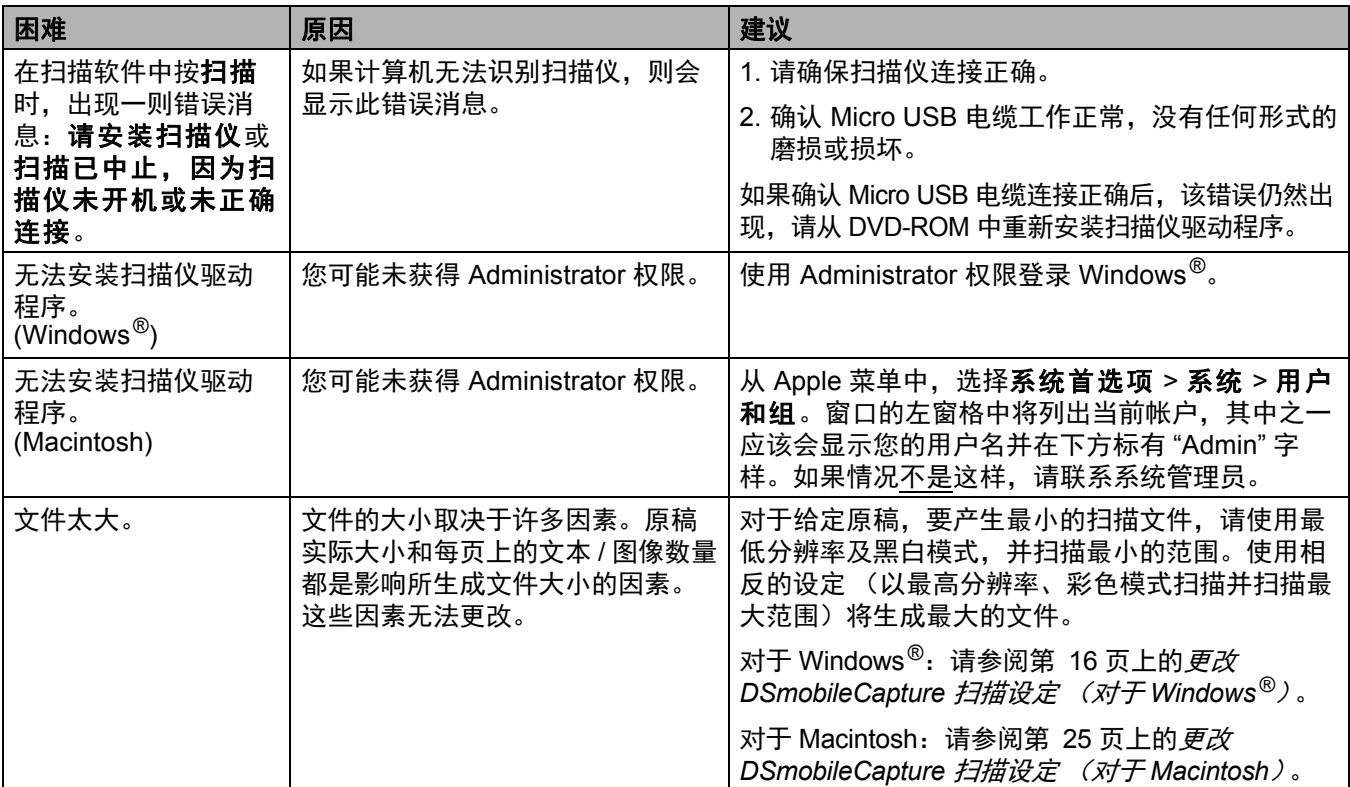

### 其他困难

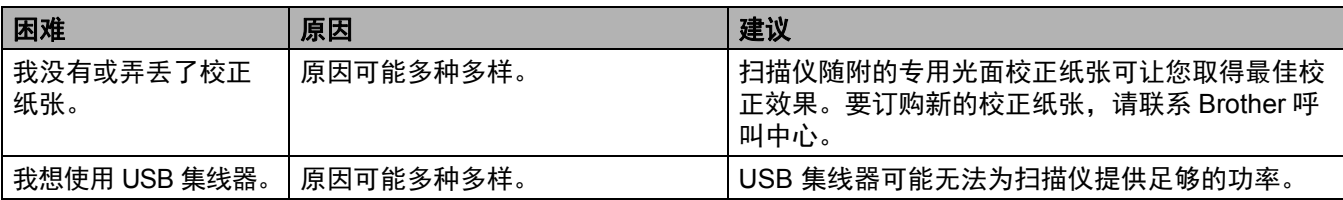

# <span id="page-49-1"></span>规格

**A**

<span id="page-49-0"></span>附录 **A <sup>A</sup>**

### 说明

本章提供扫描仪规格摘要。有关其他规格,请访问扫描仪的产品页面 [www.brother.cn](http://www.brother.cn/) 并单击规格选项 卡。

### <span id="page-49-2"></span>常规

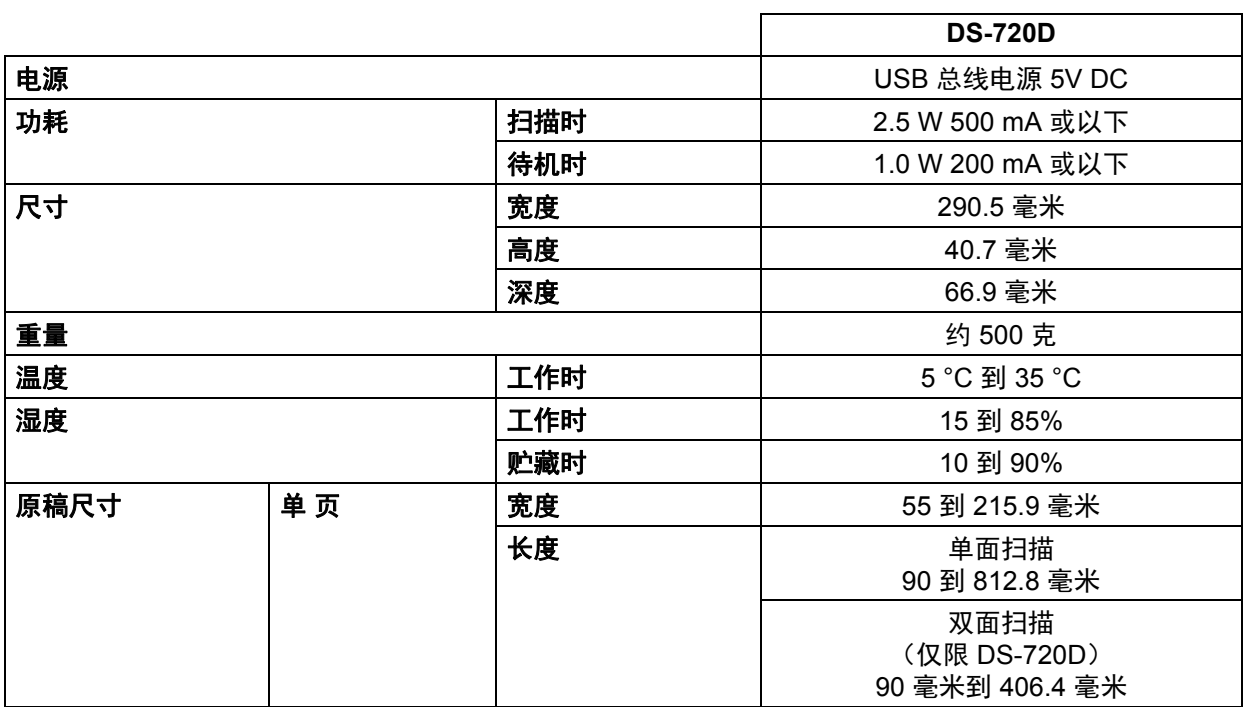

### <span id="page-50-0"></span>扫描仪

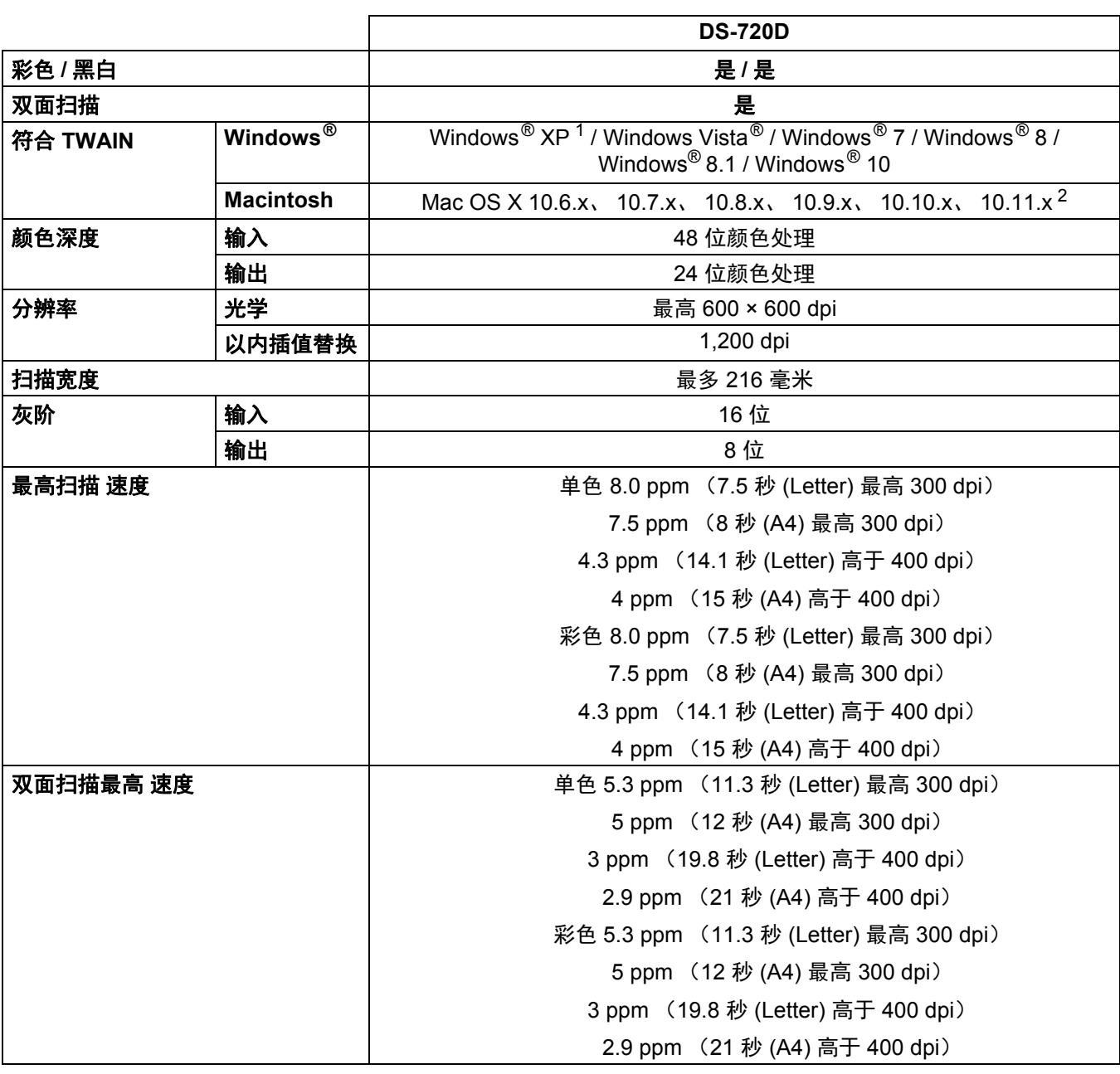

<span id="page-50-2"></span><sup>1</sup> 在本使用说明书中, Windows® XP 包括 Windows® XP Home Edition 和 Windows® XP Professional。

<span id="page-50-3"></span><sup>2</sup> 有关您所用 Mac OS X 版本的最新驱动程序更新,请访问 [support.brother.com](http://support.brother.com/)

### <span id="page-50-1"></span>接口

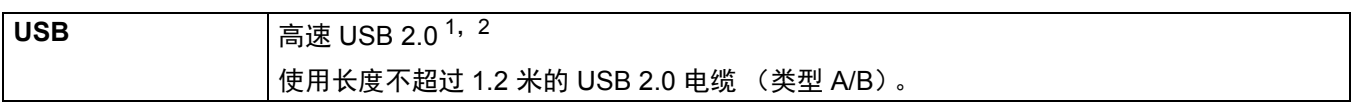

<span id="page-50-4"></span> $1$  扫描仪具有高速 USB 2.0 接口。还可以将扫描仪连接到具有 USB 1.1 接口的计算机。

<span id="page-50-5"></span> $2\sigma$ 不支持第三方 USB 端口。

## <span id="page-51-0"></span>计算机要求

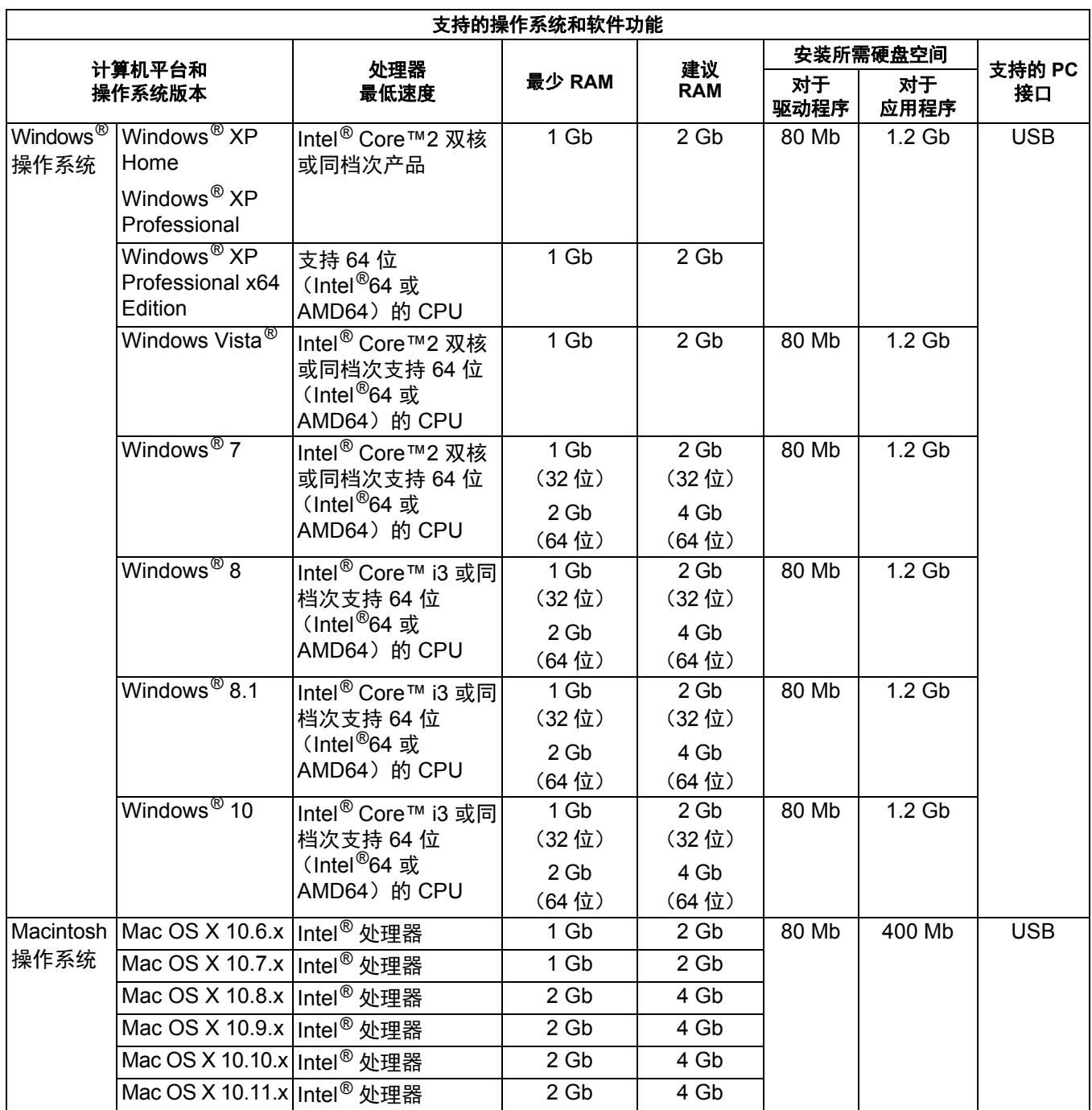

有关最新的驱动程序更新,请访问 [support.brother.com](http://support.brother.com) 所有商标、品牌名称和产品名称都是其各自公司的财产。

# <span id="page-52-1"></span><span id="page-52-0"></span>联系 **Brother** 呼叫中心

### 重要事项

如需技术帮助,请与您购买扫描仪所在的国家 / 地区的客户服务中心联系。有关详细信息,请参阅 第 49 页上的*[有关客户服务](#page-53-0)*。必须从该国家 / 地区拨打电话。

### <span id="page-52-2"></span>常见问题 **(FAQ)**

Brother Solutions Center 是一站式资源中心,可满足所有 Brother 设备的需要。您可以下载最新的软件和 实用程序,阅读常见问题解答和故障诊断提示,还可以了解如何充分利用 Brother 产品。

### **[support.brother.com](http://support.brother.com/)**

您可以检查 Brother Solutions Center 以获得 Brother 驱动程序更新。

要让设备的性能保持最新,请检查 Brother Solutions Center 以获得最新的固件升级

## <span id="page-53-1"></span><span id="page-53-0"></span>有关客户服务

请访问 [www.95105369.com](http://www.95105369.com/) 了解您当地的 Brother 办事处。

请访问 [www.95105369.com](http://www.95105369.com/) 获取 Brother 配件和耗材。

# brother

访问我们的网站 **[www.brother.com](http://www.brother.com/)**

本产品仅可在购买国使用。除此以外的区域 Brother 公司不提供售后服务。

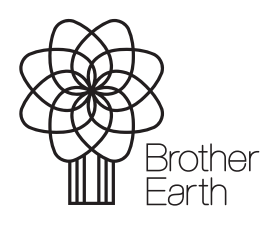

<www.brotherearth.com>